# HP Deskjet 6980 series

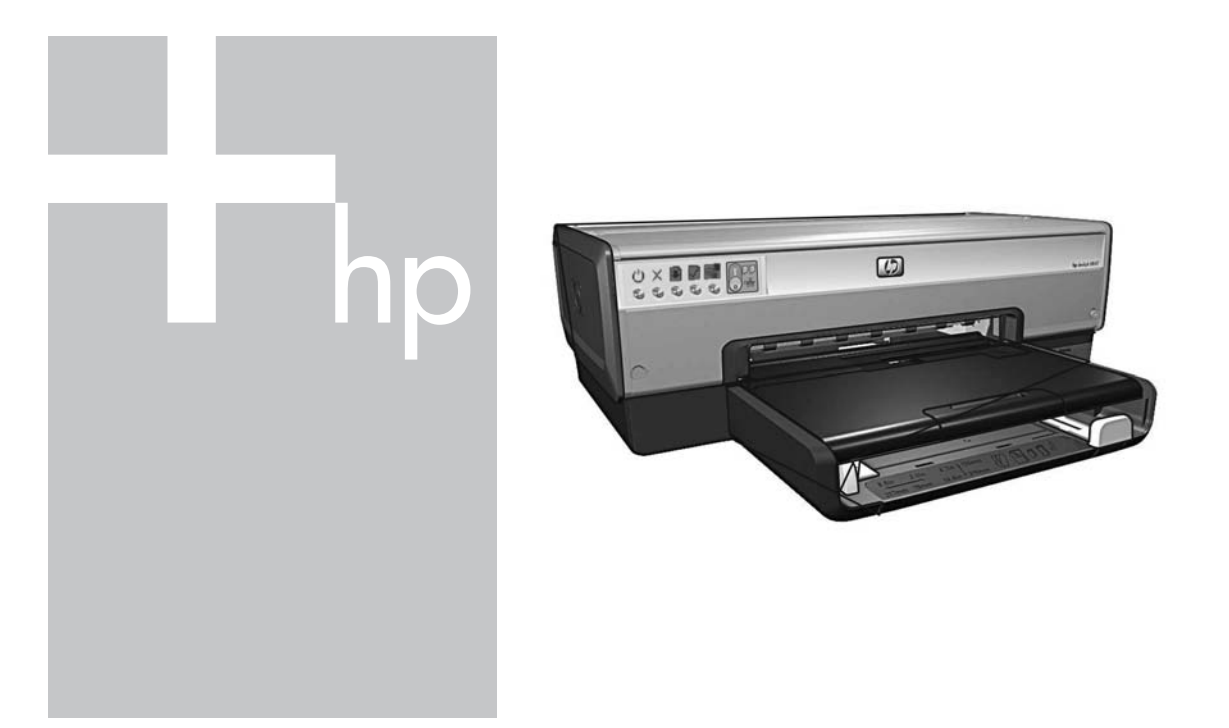

## Tinklo vadovas Ръководство за мрежа

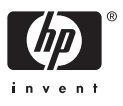

## **Tinklo vadovas**

**Lietuviškai**

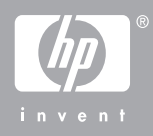

#### **"Hewlett-Packard Company" pastabos**

Šio dokumento informacija gali būti pakeista be įspėjimo.

Visos teisės saugomos. Šią medžiagą kopijuoti, adaptuoti ar versti į kitą kalbą be išankstinio raštiško bendrovės "Hewlett-Packard" sutikimo draudžiama, išskyrus atvejus, kai tai leidžia autorių teisės.

HP produktų ir paslaugų garantijos nustatytos specialiuose garantiniuose pareiškimuose, kurie pateikiami kartu su produktais ir paslaugomis. Jokie teiginiai šiame leidinyje neturėtų būti suprantami kaip papildoma garantija. HP neatsako už technines ar redakcines klaidas šiame leidinyje.

#### **Pareiškimai**

"Microsoft", "Windows" ir "Windows XP" yra bendrovės "Microsoft Corporation" registruotieji prekiu ženklai.

"Apple", "Apple" logotipas, "ColorSync", "ColorSync" logotipas, "Finder", "Mac", "Macintosh", "MacOS", "Powerbook", "Power Macintosh", "Quickdraw" ir "TrueType" yra kompanijos "Apple Computer, Inc." JAV ir kitose šalyse registruoti prekių ženklai.

"Adobe", "Adobe Photoshop" ir "Acrobat" yra kompanijos "Adobe Systems Incorporated" prekių ženklai.

"Bluetooth" yra savininko prekės ženklas, naudojamas "Hewlett-Packard Company" pagal licenciją. Bendrovė "Hewlett-Packard", 2005.

Visos teisės saugomos.

#### **Terminai ir papildoma informacija**

Šiame vadove vartojami tokie terminai ir papildoma informacija:

#### **Terminai**

Spausdintuvas "HP Deskjet" dar vadinamas **HP spausdintuvu** arba tiesiog **spausdintuvu**.

#### **Perspėjimai ir įspėjimai**

Prie termino **Perspėjimas** pateikiama informacija, įspėjanti apie galimą "HP Deskjet" spausdintuvo ar kitos įrangos sugadinimą. Pvz.:

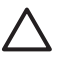

**Įspėjimas** nelieskite rašalo kasetės purkštukų ar vario spalvos kontaktų. Jei paliesite šias dalis, jos susiterš, atsiras problemų su rašalo tiekimu, o elektros kontaktas gali tapti blogas.

Prie termino **Įspėjimas** pateikiama informacija, įspėjanti apie galimą žalą sau ar kitiems asmenims. Pvz.:

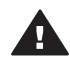

**Perspėjimas** laikykite naujas ir panaudotas rašalo kasetes vaikams nepasiekiamoje vietoje.

#### **Specialios priemonės žmonėms su negalia**

HP spausdintuve numatytos priemonės, palengvinančios naudojimąsi žmonėms su negalia.

#### **Vaizdinės**

Spausdintuvo programinės įrangos vaizdiniai parametrai per atitinkamas "Windows" sistemos priemones gali būti pritaikomi silpnaregiams. Taip pat yra pagalbinių technologijų: ekrane esančio teksto skaitytuvės, Brailio rašto skaitytuvės ir balso vertimo tekstu programos. Daltonikams yra specialiai pritaikyti spalvoti mygtukai ir kortelės, naudojami programinėje įrangoje ir esantys ant spausdintuvo: tam tikslui parengti atitinkami veiksmą rodantys tekstiniai laukeliai.

#### **Mobilumo**

Vartotojams su judėjimo negalia numatyta galimybė spausdintuvo programinės įrangos funkcijas vykdyti klaviatūros komandomis. Programinė įranga taip pat palaiko specialiąsias "Windows" priemones neįgaliesiems: "StickyKeys" (lipnius klavišus), "ToggleKeys" (įjungimo klavišus), "FilterKeys" (filtravimo klavišus) ir "MouseKeys" (pelės klavišus). Spausdintuvo durelėmis, mygtukais, popieriaus dėklais ir popieriaus kreiptuvais naudotis gali vartotojai, turintys ribotos jėgos ir pasiekimo galimybių.

#### **Techninė pagalba**

Daugiau informacijos apie šio gaminio pritaikymą neįgaliesiems ir HP pastangas gaminti neįgaliesiems pritaikytus produktus rasite HP interneto svetainėje: **www.hp.com/ accessibility**.

## **Turinys**

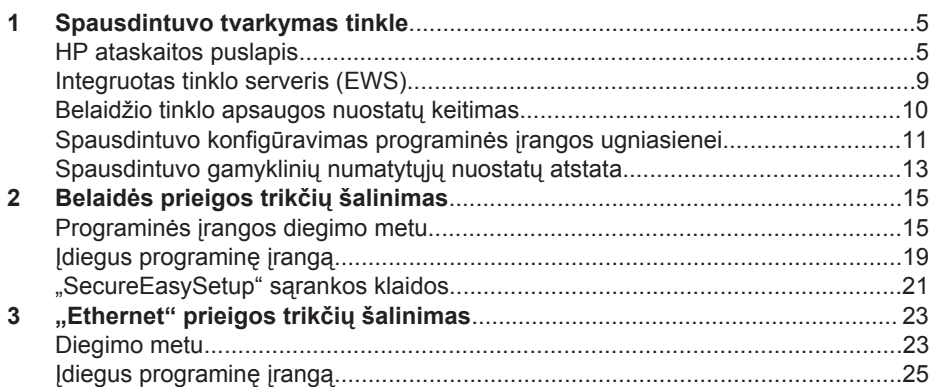

## **1 Spausdintuvo tvarkymas tinkle**

Atlikus spausdintuvo sąranką ir prijungus jį prie tinklo pagal toliau pateikiamas sąrankos vadovo instrukcijas, spausdintuvo tvarkymui tinkle siūlomos kelios priemonės.

## **HP ataskaitos puslapis**

HP ataskaitos puslapyje pateikiama naudinga informacija apie spausdintuvo belaidę, laidinę ir priekinę USB jungtis.

#### **HP ataskaitos puslapio spausdinimas**

Norint išspausdinti HP ataskaitos puslapį, reikia įsitikinti, kad spausdintuvas įjungtas ir šiuo metu yra laisvas, tada – vieną kartą paspausti mygtuką **Report Page** (ataskaitos puslapis).

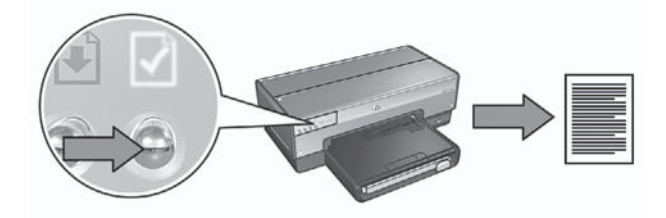

Jei spausdintuvas prie tinklo buvo prijungtas ką tik, palaukite kelias minutes, kad jis gautų galiojančias nuostatas: HP ataskaitos puslapio iškart nespausdinkite.

#### **HP ataskaitos puslapyje pateikiama informacija**

HP ataskaitos puslapyje pateikiama informacija, kuria jums gali tekti dažnai pasinaudoti.

#### **Bendroji informacija**

Bendroji informacija pateikiama apie "Ethernet" ir belaidžius tinklus:

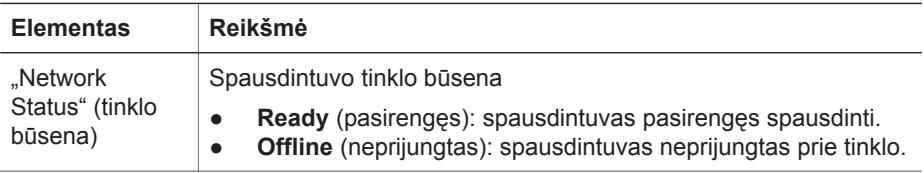

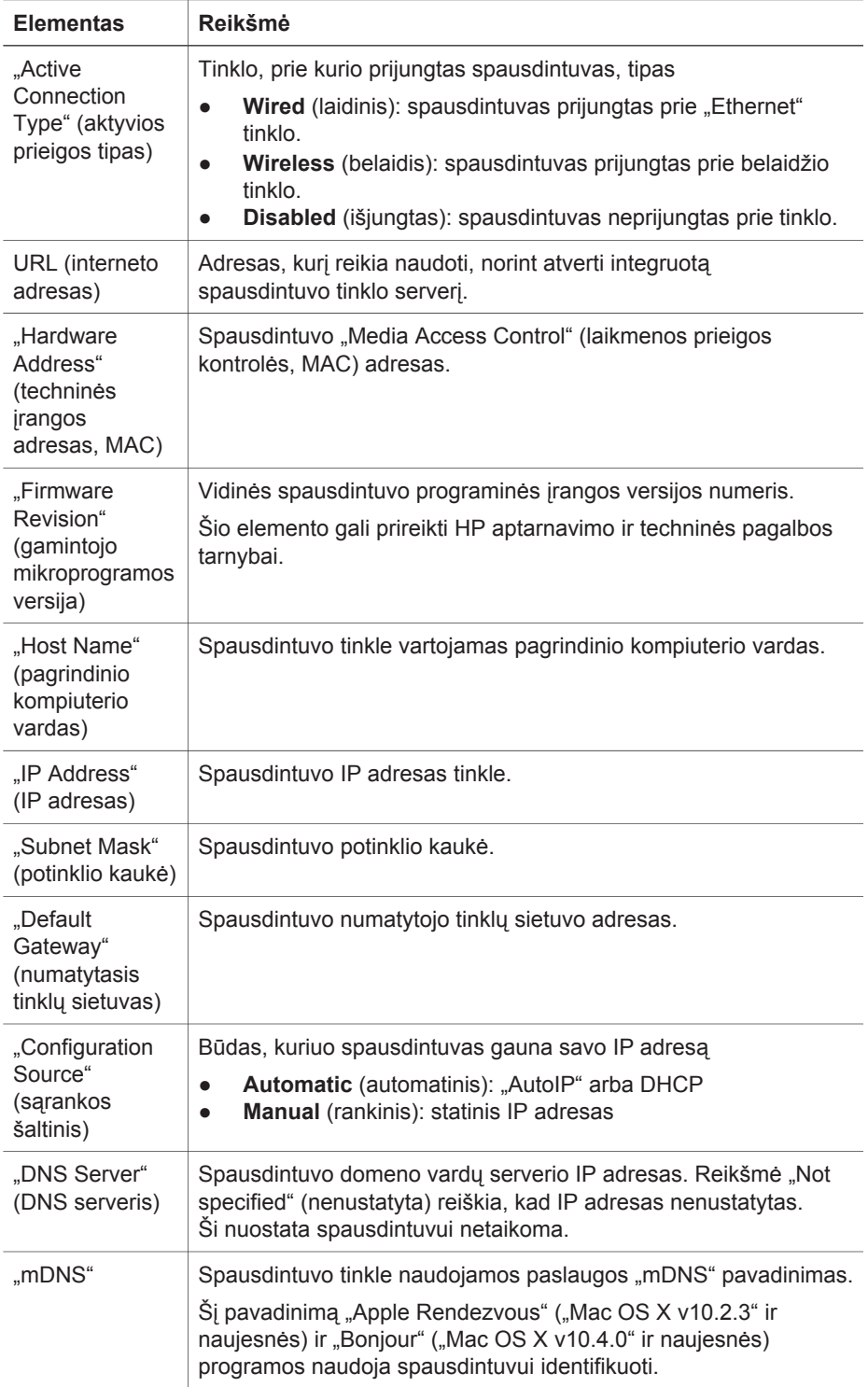

(tęsinys)

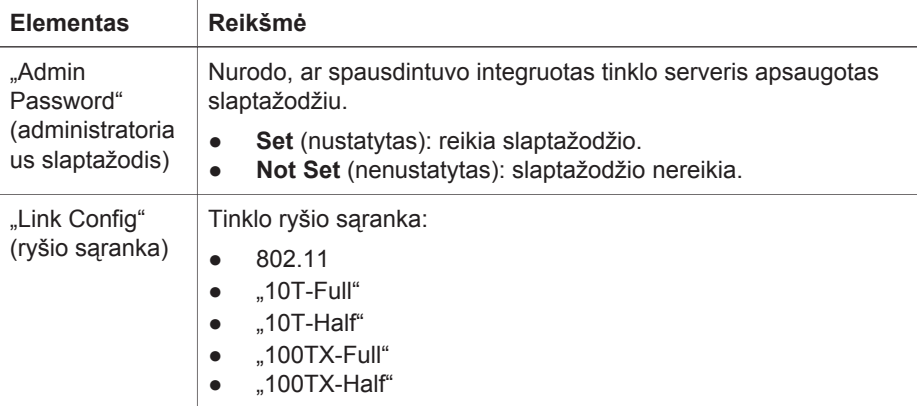

#### **Belaidis 802.11 tinklas**

802.11 belaidžio tinklo informacija taikoma tik belaidei spausdintuvo prieigai:

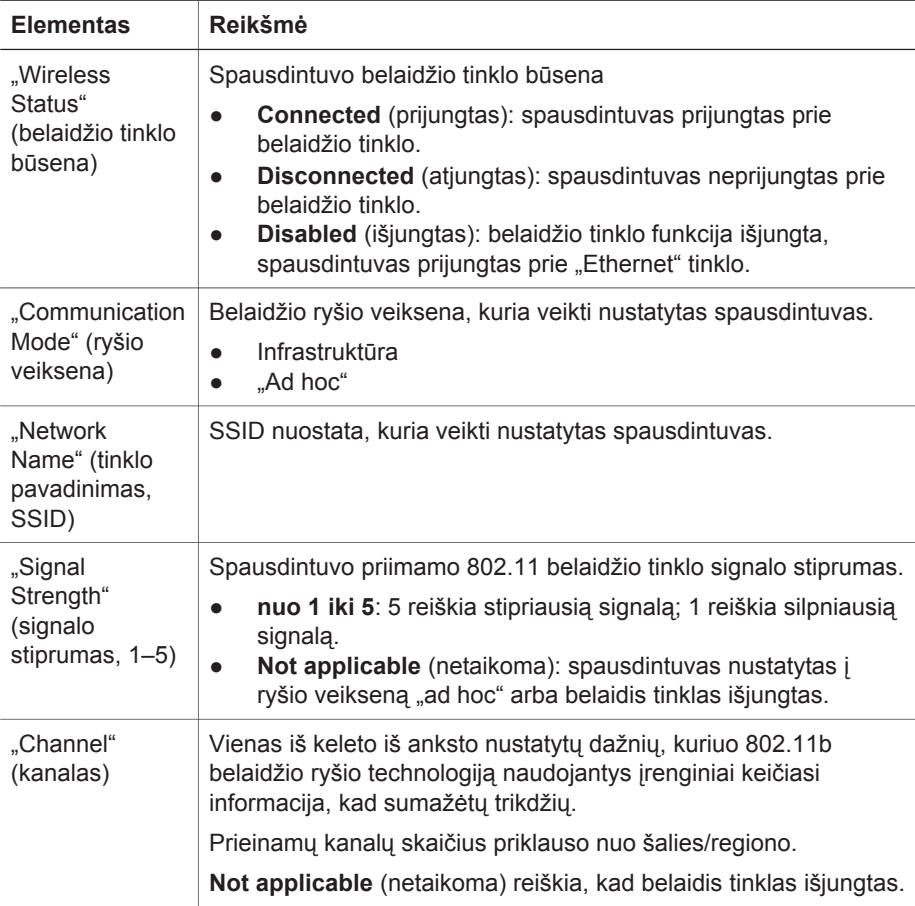

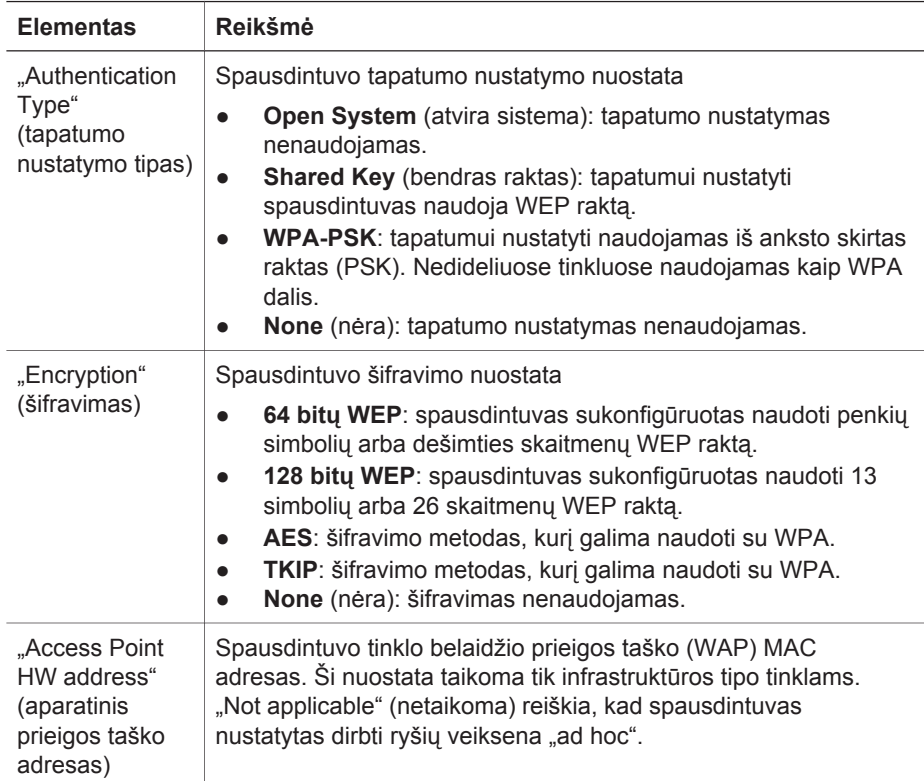

#### **Įvairūs**

Šiame skyrelyje pateikiama informacija, taikoma ir "Ethernet", ir belaidžiam tinklui bei "PictBridge" prieigai.

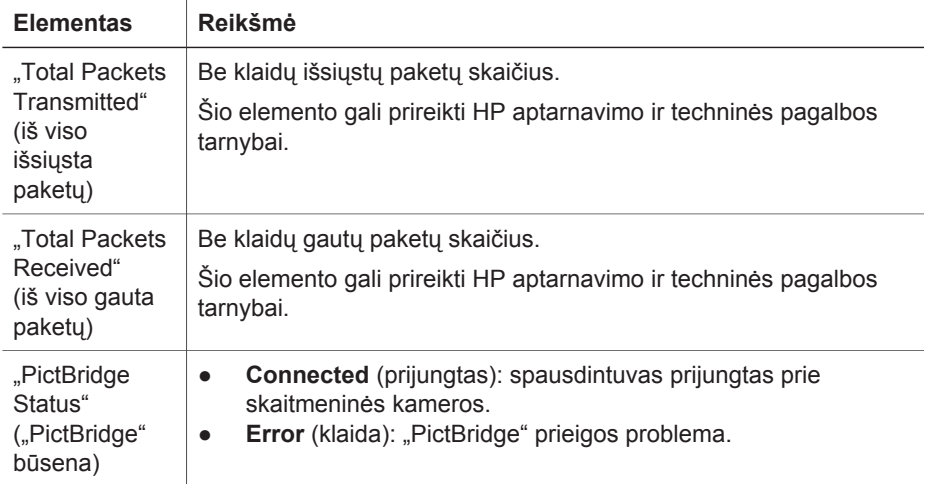

(tęsinys)

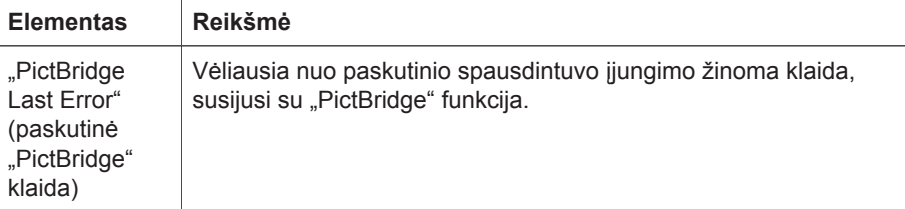

## **Integruotas tinklo serveris (EWS)**

Spausdintuve yra vidinis tinklo serveris, pavadintas integruotuoju tinklo serveriu (EWS): jį galima atverti naudojant interneto naršyklę. EWS suteikia galimybę lengvai valdyti spausdintuvą per tinklą.

Spausdintuvo EWS galima naudoti šiems tikslams:

- Patikrinti spausdintuvo būseną.
- Nustatyti spausdintuvo tinklo sąranką.
- Sužinoti apytikslį rašalo lygį kasetėse.
- Peržiūrėti tinklo statistiką.
- Sukonfigūruoti spausdintuvo belaidžio tinklo saugumo nuostatas.
- Sukonfigūruoti "Bluetooth" nuostatas.
- Aplankyti HP interneto svetainę, kurioje galima gauti pagalbinės informacijos ir įsigyti eksploatacinių medžiagų.

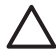

**Įspėjimas** Rekomenduojama, kad spausdintuvas ir juo besinaudojantys kompiuteriai būtų viename potinklyje. Spausdintuvo įrengimas kitame potinklyje gali sukelti problemų – tai priklauso nuo naudojamo maršrutizatoriaus tipo.

Prieš pradedant naudoti vidinį spausdintuvo tinklo serverį, reikia įsitikinti, kad ir spausdintuvas, ir kompiuteris yra įjungti bei prijungti prie tinklo.

Spausdintuvo vidinis tinklo serveris atveriamas taip:

1. Paspauskite spausdintuvo mygtuką **Report Page** (ataskaitos puslapis), kad spausdintuvas išspausdintų HP ataskaitos puslapį.

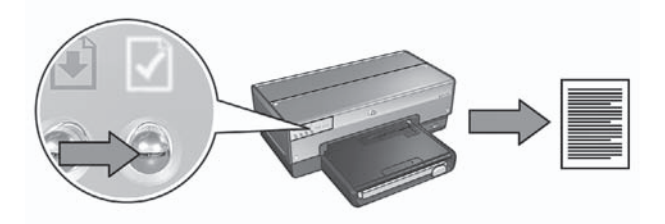

2. HP ataskaitos puslapyje suraskite spausdintuvo interneto (IP) adresą:

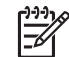

**Pastaba** įsitikinkite, kad spausdintuvo interneto adresas **nėra http://0.0.0.0**, o potinklio kaukė atitinka kompiuterio potinklio kaukę. Jei bent viena iš paminėtų sąlygų neįvykdoma, prie spausdintuvo ir tinklo maršrutizatoriaus prijunkite "Ethernet" kabelį ir pakartokite 1 ir 2 veiksmus.

- 3. Paleiskite interneto naršyklę. Galima naudoti "Internet Explorer 5.0", "Netscape 4.75", "Safari 1.0" arba naujesnes šių programų versijas.
- 4. Į interneto naršyklės adreso laukelį įveskite spausdintuvo interneto adresą ir paspauskite **Enter** (įvesti).

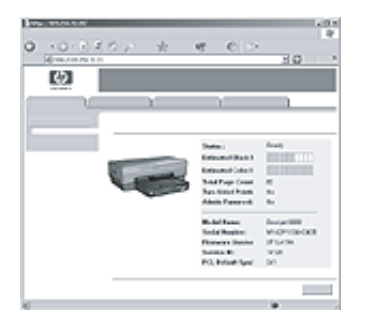

## **Belaidžio tinklo apsaugos nuostatų keitimas**

Jei belaidžiame tinkle pakeisite apsaugos nuostatas, iš naujo sukonfigūruokite spausdintuvą pagal naująsias.

#### **Darbo pradžia**

Prieš iš naujo sukonfigūruodami spausdintuvą, privalote rasti šias nuostatas:

- Tinklo pavadinimas (SSID).
- Naujieji belaidžio tinklo apsaugos nustatymai:
	- WEP: raskite WEP klavišą(-us)
	- WPA: suraskite prieigos frazę ir tapatumo nustatymo protokolą

Pasinaudokite konfigūravimo paslaugų programa, kad belaidis prieigos taškas (WAP) rastų belaidžio tinklo apsaugos nuostatas.

#### **Spausdintuvo konfigūravimas**

Norėdami perkonfigūruoti spausdintuvą pagal naujus belaidžio tinklo apsaugos nustatymus, naudokitės šiais nurodymais:

- 1. "Ethernet" kabeliu sujunkite spausdintuvą su "Ethernet" prievadu tinkle, pvz., "Ethernet" prievadu per belaidį prieigos tašką (WAP), maršrutizatoriumi, koncentratoriumi ar sieniniu lizdu.
- 2. Atidarykite spausdintuvo integruotąjį tinklo serverį (EWS). Jei reikia pagalbos atveriant EWS, žr. *Integruotas tinklo serveris (EWS)* puslapyje 9.
- 3. Atidarę EWS, paspauskite **Networking** (tinklas) skirtuką.
- 4. Po **Connections** (jungtys) antrašte pasirinkite **Wireless (802.11)** (belaidis tinklas 802.11).
- 5. **Wireless Setup** (belaidžio tinklo nuostatos) šaknelėje paspauskite mygtuką **Start Wizard** (vediklio paleidimas).
- 6. Norėdami pasirinkti naujuosius nustatymus ir pabaigti konfigūraciją, sekite ekrane pateiktus nurodymus.

### **Spausdintuvo konfigūravimas programinės įrangos ugniasienei**

Programinės įrangos ugniasienė saugo, kad į kompiuterį nebūtų įsilaužta, kai kompiuteris prijungtas prie interneto.

Populiarios programinės įrangos ugniasienės: "BlackICE®", "ZoneAlarm®" ir "Brickhouse®".

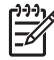

**Pastaba** "Windows XP" sistemoje yra vidinė programinės įrangos ugniasienė. Jei jūsų kompiuteris naudoja tik "Windows XP" ugniasienę, jums nereikia vykdyti šiame skyriuje pateiktų instrukcijų.

#### **Problema**

Deja, naudojantis spausdintuvu, prijungtu prie laidinio ar belaidžio tinklo, programinės įrangos ugniasienė gali sukelti dvi problemas.

- **Įdiegimo procedūra nepavyko**: spausdintuvo programinės įrangos diegimo metu programinės įrangos ugniasienė gali kliudyti kompiuteriui tinkle surasti spausdintuvą. Jei kompiuteris negali rasti spausdintuvo, tame kompiuteryje negali būti įdiegta spausdintuvo programinė įranga.
- **Nutrūkęs ryšys**: jei spausdintuvas prijungtas prie laidinio ar belaidžio tinklo, naudojančio DHCP ar "AutoIP" IP adresams priskirti, pasikeitus spausdintuvo IP adresui programinės įrangos ugniasienė gali kliudyti kompiuteriui tinkle rasti spausdintuvą, net jei spausdintuvo programinė įranga buvo sėkmingai įdiegta.

#### **Sprendimas**

Norėdami naudoti spausdintuvą tinkle, kurio kompiuteriai yra apsaugoti programinės įrangos ugniasienėmis, turite atlikti šiuos veiksmus:

- 1. Laikinai išjunkite programinės įrangos ugniasienę prieš kompiuteryje diegdami spausdintuvo programinę įrangą.
- 2. Priskirkite spausdintuvui statinį IP adresą.

#### **Laikinas programinės įrangos ugniasienės išjungimas prieš įrangos diegimą**

Prieš spausdintuvui priskirdami statinį IP adresą ir diegdami spausdintuvo programinę įrangą, laikinai išjunkite programinės įrangos ugniasienę. Norėdami išjungti programinės įrangos ugniasienę, žr. dokumentaciją, gautą kartu su ugniasiene.

Kai programinės įrangos ugniasienė išjungta, HP rekomenduoja kompiuteryje įdiegti šiuos komponentus:

- Techninės įrangos įrenginį, pvz., šliuzą, suteikiantį ugniasienės apsaugą tarp kompiuterio ir interneto
- Naujausią antivirusinę programinės įrangos programą

Norėdami maksimaliai apsisaugoti nuo virusų ugniasienės išjungimo metu, atjunkite kompiuterį arba maršrutizatorių nuo interneto, kol diegiate spausdintuvo programinę įrangą. Baigus diegti spausdintuvo programinę įrangą, galite vėl prijungti kompiuterį ar maršrutizatorių prie interneto.

Išjungus programinės įrangos ugniasienę, atlikite šią procedūrą, kad priskirtumėte spausdintuvui statinį IP adresą.

#### **Statinio IP adreso priskyrimas spausdintuvui**

#### **Pasirengimas**

Prieš priskirdami spausdintuvui nekintantį IP adresą, privalote rasti šią informaciją apie savo tinklą:

- Tinklo DHCP serverio IP adresų sritį
- Potinklio dvejetainę reikšmę
- Vartus

Šiai informacijai surasti žr. tinklo maršrutizatoriaus arba jungiklio konfigūravimo paslaugų programą. Kitu atveju žr. tinklo maršrutizatoriaus arba jungiklio dokumentaciją.

Statinis IP adresas privalo būti ne jūsų tinklo įrenginių IP adresų srityje.

Pavyzdžiui, tinklas gali panaudoti DHCP, kad priskirtų IP adresus nuo 10.0.0.1 iki 10.0.0.100. Šiuo atveju 10.0.0.25 nėra spausdintuvui priskirtinas statinis IP adresas, kadangi jis yra tinklo IP adresų srityje. Tačiau 10.0.0.101 yra spausdintuvui priskirtinas IP adresas, kadangi jis neįeina į tinklo IP adresų sritį.

#### **Statinio IP adreso priskyrimas**

Norėdami spausdintuvui priskirti statinį IP adresą, atlikite šiuos veiksmus:

- 1. "Ethernet" kabeliu sujunkite spausdintuvą su "Ethernet" prievadu tinkle, pvz., .Ethernet" prievadu per belaidį prieigos tašką (WAP), maršrutizatoriumi, koncentratoriumi ar sieniniu lizdu.
- 2. Kai tinklo indikatorius priekinėje spausdintuvo dalyje įsijungia ir švyti, paspauskite mygtuką **Report Page** (ataskaitos puslapis) HP ataskaitos puslapiui spausdinti.
- 3. HP ataskaitos puslapyje suraskite spausdintuvo URL.
- 4. Norėdami atidaryti spausdintuvo integruotą tinklo serverį, paleiskite kompiuterio interneto naršyklę ir į adreso langą įveskite HP ataskaitos puslapyje pateiktą spausdintuvo URL.
- 5. Atidarę EWS, paspauskite **Networking** (tinklas) skirtuką.
- 6. Srityje **Connections** (jungtys) spustelėkite ant vieno iš šių nustatymų:
	- Jei spausdintuvą jungiate prie laidinio "Ethernet" tinklo, spustelėkite **Wired (802.3)** (laidinis 802.3).
	- Jei spausdintuvą jungiate prie belaidžio tinklo, spustelėkite **Wireless (802.11)** (belaidis 802.11), o tada spustelėkite **IP Configuration** (IP konfigūracija) skirtuką.
- 7. Po **IP Address Configuration** (IP adreso konfigūracija) antrašte pasirinkite **Manual IP** (rankinis IP) ir įveskite statinį IP adresą, kurį norite priskirti spausdintuvui, potinklio dvejetainę reikšmę ir numatytus vartus.

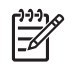

**Pastaba** Nepamirškite, kad statinis IP adresas turi būti ne tinklo IP adresų diapazone. Jei neturite potinklio dvejetainės reikšmės ar numatytų vartų, kiekvienam iš jų įveskite reikšmę .0.0.0.0.

8. Po **DNS Address Configuration** (DNS adresų konfigūravimas) antrašte, įveskite pageidaujamą ir alternatyvų DNS serverį.

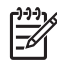

**Pastaba** Jei neturite įvedimui pageidaujamo ir alternatyvaus DNS serverio, kiekvienam iš jų įveskite 0.0.0.0.

- 9. Įvedę visą informaciją, spustelėkite **Apply** (taikyti) mygtuką ir uždarykite EWS.
- 10. Atidarykite programinės įrangos ugniasienės konfigūravimo paslaugų programą ir į priimtų IP adresų sąrašą įveskite IP adresą, kurį priskyrėte spausdintuvui,. Instrukcijas, kaip naudotis konfigūravimo paslaugų programa rasite programinės įrangos ugniasienės dokumentacijoje.

Spausdintuvui priskyrę statinį IP adresą, naudokitės sąrankos vadove pateikiamomis spausdintuvo programinės įrangos įrengimo instrukcijomis apie tai, kaip prijungti spausdintuvą prie tinklo.

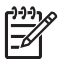

**Pastaba** Įdiegę spausdintuvo programinę įrangą, iš naujo įjunkite programinės įrangos ugniasienę.

## **Spausdintuvo gamyklinių numatytųjų nuostatų atstata**

Atliekant spausdintuvo gamyklinių numatytųjų nuostatų atstatymą, iš spausdintuvo atminties pašalinamos visos jūsų tinklo nuostatos. Tai turėtų būti paskutinė priemonė spausdintuvo triktims pašalinti.

Norint atstatyti spausdintuvo gamyklines numatytąsias nuostatas, gali tekti iš naujo įrengti spausdintuvo programinę įrangą. Be to, gali prireikti iš naujo konfigūruoti spausdintuvo saugos nuostatas.

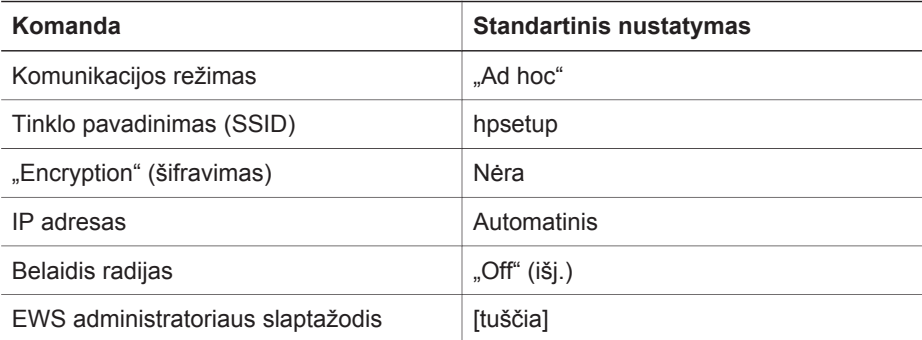

Spausdintuvo standartiniai nustatymai yra:

Norėdami atstatyti spausdintuvo gamyklinius standartinius nustatymus:

- 1. Patvirtinkite, kad spausdintuvas yra įjungtas.
- 2. **Ispauskite ir laikykite Report Page** (ataskaitos puslapis) mygtuką.
- 3. Laikydami įspaudę **Report Page** (ataskaitos puslapis) mygtuką, tris kartus spustelėkite **Cancel** (atšaukti) mygtuką.
- 4. Atleiskite **Report Page** (ataskaitos puslapis) mygtuką.

## **2 Belaidės prieigos trikčių šalinimas**

## **Programinės įrangos diegimo metu**

Programinės įrangos diegimo metu, nustatymų vedlys dukart mėgina surasti spausdintuvą – prijungus prie spausdintuvo "Ethernet" kabelį, ir antrą kartą, kabelį atjungus.

#### **Prijungus "Ethernet" kabelį, kompiuteris neranda spausdintuvo**

Jei prijungus "Ethernet" kabelį, kompiuteris neranda spausdintuvo, prieš vertindami bet kurį šios dalies skyrelį, įsitikinkite, kad:

- Visos kabelių jungtys su kompiuteriu ir spausdintuvu yra saugios.
- Tinklas veikia, o tinklo koncentratorius, jungiklis, maršrutizatorius ar belaidis prieigos taškas (WAP) yra įjungtas.
- Spausdintuvas įjungtas, į tiekimo dėklą įdėta popieriaus, o spausdinimo kasetės taisyklingai įdėtos.
- Visos taikomosios programos, taip pat ir antivirusinės programos ir asmeninės ugniasienės, yra uždarytos ar išjungtos.

Jei pagal viršuje duotus nurodymus padarėte pataisymų, pamėginkite iš naujo paleisti nustatymų vedlį.

#### **Jei "Ethernet" kabelis neprijungtas, prijunkite jį**

"Ethernet" kabelio prijungimas prie spausdintuvo yra itin svarbus, norint sėkmingai konfigūruoti spausdintuvą belaidžiam tinklui.

"Ethernet" kabeliu sujunkite spausdintuvą su "Ethernet" prievadu tinkle, pvz., "Ethernet" prievadu per belaidį prieigos tašką (WAP), maršrutizatoriumi, koncentratoriumi ar sieniniu lizdu.

Prijungę kabelį, iš naujo paleiskite nustatymų vedlį. Kai diegimo metu kompiuteris paprašys, atjunkite "Ethernet" kabelį.

#### **Tinklo indikatoriaus tikrinimas**

Patikrinkite tinklo indikatorių spausdintuvo priekinėje dalyje. Jei tinklo indikatorius nešvyti, spausdintuvas nėra prijungtas prie tinklo.

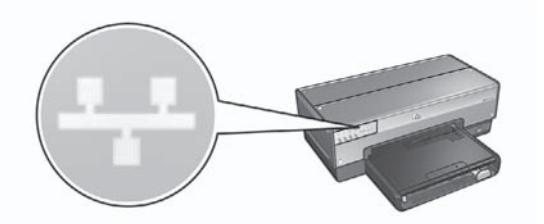

Įsitikinkite, kad kabelio jungtys apsaugotos. Jei kabelio jungtys tvirtai sujungtos, spustelėkite mygtuką "Report Page" (ataskaitos puslapis), esantį spausdintuvo priekyje, ir išspausdinkite HP ataskaitos puslapį.

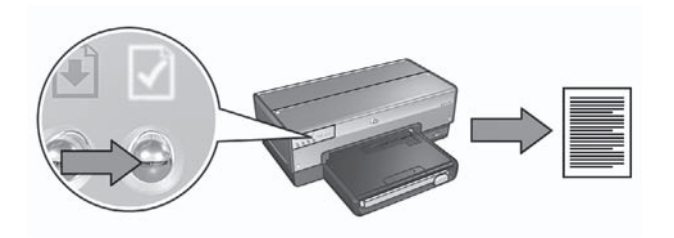

Tada pabandykite vieną iš toliau pateiktų būdų spausdintuvui prie tinklo prijungti:

● **Išjunkite visas kompiuteryje veikiančias programinės įrangos ugniasienes** Spausdintuvo programinės įrangos diegimo metu programinės įrangos ugniasienė gali kliudyti kompiuteriui tinkle surasti spausdintuvą. Jei kompiuteris negali rasti spausdintuvo, tame kompiuteryje negali būti įdiegta spausdintuvo programinė įranga.

Jei kompiuteryje įdiegta ne vidinė "Windows XP" programinės įrangos ugniasienė, o išorinė (pvz., "BlackICE®", "ZoneAlarm®", ar "Brickhouse®"), ugniasienės išjungimo instrukcijų ieškokite ugniasienės dokumentacijoje.

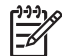

Pastaba Programinės įrangos ugniasienė iš "Windows XP" komplekto nekliudo sujungti su spausdintuvu. Jei kompiuteryje veikia tik "Windows XP" komplekte buvusi programinės įrangos ugniasienė, programinės įrangos įdiegimo metu jums nereikia jos išjungti ar priskirti spausdintuvui statinį IP adresą.

Prieš kompiuteryje diegdami spausdintuvo programinę įrangą, laikinai išjunkite programinės įrangos ugniasienę ir priskirkite spausdintuvui statinį IP adresą. Baigę diegti spausdintuvo programinę įrangą, įjunkite ugniasienę. Daugiau nurodymų, kaip prijungti spausdintuvą prie tinklo, kurio kompiuterius saugo programinės įrangos ugniasienės, rasite sk. *Spausdintuvo konfigūravimas programinės įrangos ugniasienei* puslapyje 11.

- **Įsitikinkite, kad kompiuteris prijungtas prie tinklo** Įsitikinkite, kad kompiuteris sujungtas su tinklu, ir kompiuterio LAN ar tinklo korta veikia be sutrikimų.
- **Prijunkite spausdintuvą ir kompiuterį prie vieno potinklio.**

Potinklis yra nedidelis tinklas, sudarantis dalį didesnio tinklo. Jei kompiuteris yra kitame negu spausdintuvas potinklyje, gali būti problematiška idiegti programine įrangą.

Palyginkite spausdintuvo IP adresą, pateiktą HP ataskaitos puslapyje, su kompiuterio IP adresu. Jei pirmieji IP adresų skaičiai nesutampa, vadinasi, spausdintuvas ir kompiuteris yra ne viename potinklyje. Pavyzdžiui, jei kompiuterio IP adresas prasideda skaičiumi 169, o spausdintuvo – 10, spausdintuvas ir kompiuteris yra ne viename potinklyje.

Kad rastumėte IP adresą kompiuteryje, kuriame įrengta operacinė sistema "Windows":

- 1. Spustelėkite **Start** (pradėti), **Run** (vykdyti), o tada įveskite **Command** (komanda).
- 2. Įrašykite **ipconfig** į komandų eilutę, tada spustelėkite **Enter** (įvesti).

Kad rastumėte IP adresą kompiuteryje, kuriame įrengta operacinė sistema "Mac OS X":

- 1. Atidarykite **tinklo** valdymo skydą.
- 2. Išrinkite **Airport** iš išsiskleidžiančiojo **Show** (rodyti) sąrašo, tada spustelėkite **TCP/IP**.

Jei kompiuteris ir spausdintuvas nėra tame pačiame potinklyje, perkelkite spausdintuvą į kompiuterio potinklį, ir vėl paleiskite nustatymų vedlį.

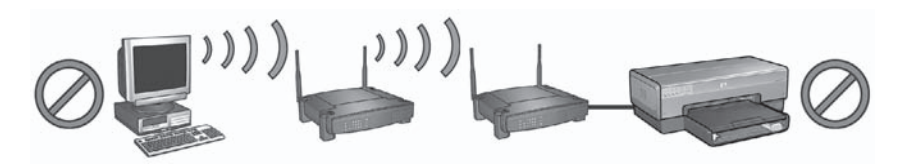

1 Kompiuteris ir spausdintuvas yra skirtinguose potinkliuose.

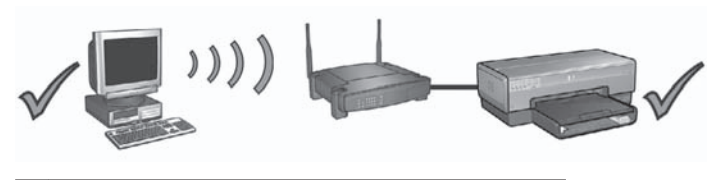

2 Kompiuteris ir spausdintuvas yra viename potinklyje.

#### **Atjungus tinklo kabelį, kompiuteris neranda spausdintuvo**

Patikrinkite belaidžio tinklo būsenos indikatorių spausdintuvo priekinėje dalyje. Jei belaidžio tinklo būsenos indikatorius nešvyti, tai reiškia, kad neįjungtas belaidis spausdintuvo imtuvas.

Įsitikinkite, kad tinklo kabelis atjungtas nuo spausdintuvo. Jei tinklo kabelis prijungtas prie spausdintuvo "Ethernet" prievado, spausdintuvas negali keistis informacija belaidžiame tinkle.

#### **Tinklo indikatoriaus tikrinimas**

Patikrinkite tinklo indikatorių spausdintuvo priekinėje dalyje. Jei tinklo indikatorius nešvyti, spausdintuvas nėra prijungtas prie tinklo.

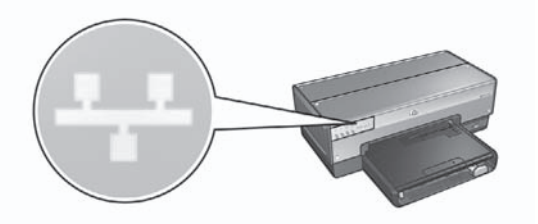

Pamėginkite problemą spręsti taip:

#### ● **Patikrinkite signalo stiprumą**

Paspauskite mygtuką **Report Page** (ataskaitos puslapis), esantį spausdintuvo priekyje, ir išspausdinkite HP ataskaitos puslapį.

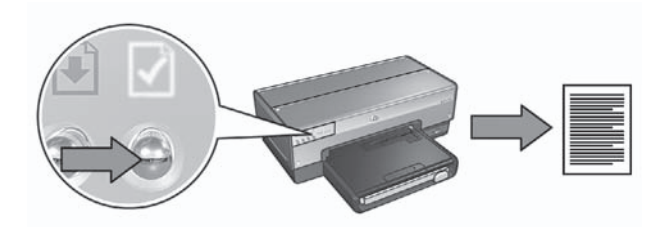

Žr. HP ataskaitos puslapyje pateikiamą signalo stiprumo indikatorių. Jei signalas silpnas (reikšmės žemos), patikrinkite šias aplinkybes:

- Tarp spausdintuvo ir WAP ar kompiuterio nėra didelių objektų
- Spausdintuvas nėra per toli nuo WAP ar kompiuterio.
- Netoli belaidžio tinklo nėra veikiančio belaidžio telefono aparato ar mikrobangų krosnelės.

#### ● **Palyginkite spausdintuvo ir tinklo belaidžius nustatymus** Paspauskite mygtuką **Report Page** (ataskaitos puslapis), esantį spausdintuvo priekyje, ir išspausdinkite HP ataskaitos puslapį.

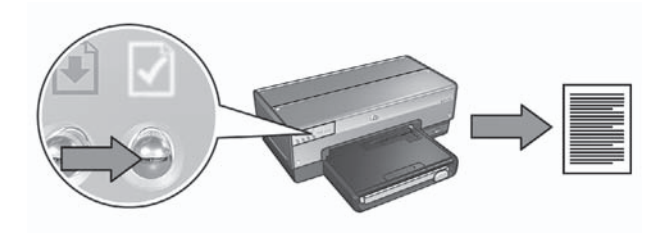

Palyginkite HP ataskaitos puslapyje pateiktus nustatymus su tinklo belaidžiais nustatymais. Suraskite nesutampančius nustatymus. Norėdami konfigūruoti spausdintuvą tinklui, "Ethernet" kabeliu prijunkite spausdintuvą prie tinklo, iš naujo paleiskite nustatymų vedlį ir įveskite teisingus belaidžio tinklo nustatymus.

● **Belaidis prieigos taškas (WAP) filtruoja pagal MAC adresą**

Jei tinklo WAP ar maršrutizatorius filtruoja tinklo įrenginius pagal MAC adresą, atlikite šią procedūrą:

- **1.** HP ataskaitos puslapyje raskite spausdintuvo techninės įrangos (MAC) adresą.
- **2.** Paleiskite WAP arba maršrutizatoriaus sąrankos programą.
- **3.** Įveskite spausdintuvo MAC adresą.

Daugiau informacijos apie WAP ar maršrutizatoriaus sąranką rasite šių įrenginių dokumentacijoje.

## **Įdiegus programinę įrangą**

#### **Nespausdina**

Jei spausdintuvas nespausdina, įsitikinkite, kad:

- Spausdintuve yra popieriaus.
- Neįstrigo popierius.
- Spausdinimo kasetės būsenos indikatoriai spausdintuvo priekinėje dalyje neįjungti ar mirksi.
- Spausdintuvas nustatytas taikomojoje programoje, iš kurios mėginate spausdinti.
- Tinklas veikia, o tinklo koncentratorius, jungiklis, maršrutizatorius ar belaidis prieigos taškas (WAP) yra įjungtas.

Daugiau informacijos apie trikčių diagnostiką rasite kompiuteryje įdiegtame spausdintuvo elektroniniame vartotojo vadove.

Jei viskas atitinka pirmiau nurodytas sąlygas, patikrinkite tinklo indikatorių, vadovaudamiesi instrukcija, pateikta sk. *Tinklo indikatoriaus tikrinimas* puslapyje 17.

#### **Tinklo nustatymai yra neteisingi arba pakito**

Jei kurie nors iš HP ataskaitos puslapyje pateiktų nustatymų neatitinka tinklo nustatymų ar pasikeitė belaidžio tinklo saugos nustatymai, atlikite šią procedūrą:

- 1. Prijunkite "Ethernet" kabelį prie spausdintuvo "Ethernet" prievado ir atlikite vieną iš šių užduočių:
	- "Ad hoc" tinklui: prijunkite "Ethernet" kabelį prie kompiuterio.
	- Infrastruktūros tinklui: prijunkite "Ethernet" kabelį prie belaidžio prieigos taško ar maršrutizatoriaus.
- 2. Atidarykite spausdintuvo integruotąjį tinklo serverį (EWS). Jei reikia pagalbos atveriant EWS, žr. *Integruotas tinklo serveris (EWS)* puslapyje 9.
- 3. Atidarę EWS, paspauskite **Networking** (tinklas) skirtuką.
- 4. Po **Connections** (jungtys) antrašte pasirinkite **Wireless (802.11)** (belaidis 802.11).
- 5. Spustelėkite mygtuką **Wireless Setup** (belaidė sąranka) ir paleiskite belaidės sąrankos vediklį.
- 6. Kai belaidžio tinklo nustatymų vedlys baigs darbą, uždarykite EWS ir atjunkite "Ethernet" kabeli.

Jei spausdintuvas vis dar nespausdina, pamėginkite šiuos sprendimus.

● **Tinklo tapatumo nustatymo protokolo nepalaiko spausdintuvas** Jei prijungę spausdintuvą prie tinklo pakeitėte tinklo tapatumo nustatymo protokolus, gali būti, kad pasirinkote spausdintuvui netinkamą protokolą.

Spausdintuvui tinka WEP, WPA-AES ir WPA-TKIP tapatumo nustatymo protokolai. Tinklas, prie kurio prijungtas spausdintuvas, privalo naudoti vieną iš šių tapatumo nustatymo protokolų arba išvis nenaudoti tapatumo nustatymo funkcijos. Spausdintuvas ir tinklas turi būti nustatyti naudoti tą patį protokolą.

● **Programinės įrangos ugniasienė blokuoja prieigą prie spausdintuvo** Jei jūsų tinklas įrenginių IP adresams priskirti naudoja DHCP ar "AutoIP", jūsų kompiuteryje įrengta programinės įrangos ugniasienė gali blokuoti prieigą prie spausdintuvo, kai spausdintuvas jau sujungtas su tinklu, o kompiuteryje įrengta spausdintuvo programinė įranga.

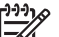

Pastaba Programinės įrangos ugniasienė iš "Windows XP" komplekto nekliudo sujungti su spausdintuvu. Jei kompiuteryje veikia tik "Windows XP" komplekte buvusi programinės įrangos ugniasienė, programinės įrangos įdiegimo metu jums nereikia jos išjungti ar priskirti spausdintuvui statinį IP adresą.

Norint išspręsti šią problemą, reikia įvykdyti etapus, esančius sk. *Spausdintuvo konfigūravimas programinės įrangos ugniasienei* puslapyje 11.

Spausdintuvas ir kompiuteris yra ne viename potinklyje. Potinklis yra nedidelis tinklas, sudarantis dalį didesnio tinklo. Jei kompiuteris yra kitame nei spausdintuvas potinklyje, galbūt jie negali keistis informacija. Palyginkite spausdintuvo IP adresą, pateiktą HP ataskaitos puslapyje, su kompiuterio IP adresu. Jei pirmieji IP adresų skaičiai nesutampa, vadinasi, spausdintuvas ir kompiuteris yra ne viename potinklyje. Pavyzdžiui, jei kompiuterio IP adresas prasideda skaičiumi 169, o spausdintuvo – 10, spausdintuvas ir kompiuteris yra ne viename potinklyje.

Kad rastumėte IP adresą kompiuteryje, kuriame įrengta operacinė sistema "Windows":

- 1. Spustelėkite **Start** (pradėti), **Run** (vykdyti), o tada įveskite **Command** (komanda).
- 2. Įrašykite **ipconfig** į komandų eilutę, tada spustelėkite **Enter** (įvesti).

Kad rastumėte IP adresą kompiuteryje, kuriame įrengta operacinė sistema "Mac OS X":

- 1. Atidarykite **tinklo** valdymo skydą.
- 2. Išrinkite **Airport** iš išsiskleidžiančiojo **Show** (rodyti) sąrašo, tada spustelėkite **TCP/IP**.

Jei kompiuteris ir spausdintuvas nėra tame pačiame potinklyje, perkelkite spausdintuvą į kompiuterio potinklį, ir vėl paleiskite nustatymų vedlį.

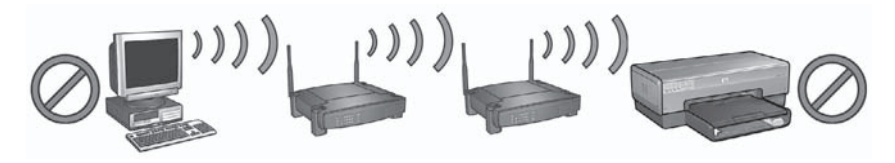

Kompiuteris ir spausdintuvas yra skirtinguose potinkliuose.

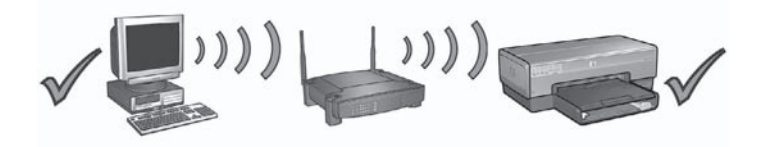

2 Kompiuteris ir spausdintuvas yra viename potinklyje.

## **"SecureEasySetup" sąrankos klaidos**

Šiame skyriuje pateikiami pranešimai apie klaidas, su kuriais galima susidurti tinklo sąrankos su "SecureEasySetup" metu.

- **Pranešimas apie klaidą**: prieigos taško laikas baigėsi prieš prisijungiant **Veiksmas**: sąrankai atlikti prieigos taškas skiria ribotą laiko tarpą. Vėl pradėkite nustatymo procesą ir užbaikite jį per numatytą laiką.
- **Pranešimas apie klaidą**: rastas daugiau nei vienas "SecureEasySetup" prieigos taškas

**Veiksmas**: kažkas netoliese įrenginio sąrankai taip pat naudoja "SecureEasySetup".

Atšaukite sąranką ir pradėkite iš naujo.

● **Pranešimas apie klaidą**: prieš įrenginiui prisijungiant, prie prieigos taško prisijungė kitas įrenginys.

**Veiksmas**: dar neprisijungus netoliese esantis įrenginys prisijungė prie prieigos taško.

Atšaukite sąranką ir pradėkite iš naujo.

● **Pranešimas apie klaidą**: silpnas signalas

**Veiksmas**: prieigos taškas per toli arba yra trikdžių.

Norint, kad signalas tarp spausdintuvo ir prieigos taško būtų geras, gali tekti šiek tiek paeksperimentuoti. Tardami, kad įranga veikia tinkamai, pabandykite atskirai arba kartu atlikti tokius veiksmus:

- Jei tarp kompiuterio arba prieigos taško ir spausdintuvo yra didelis atstumas, sumažinkite *ii*.
- Jei netoliese yra belaidis telefonas, mikrobangų krosnelė ar kitas prietaisas, transliuojantis radijo signalus 2,4 GHz dažnio diapazonu, perkelkite jį toliau, kad sumažintumėte radijo trikdžius.

Lietuviškai **Lietuviškai**

2 skyrius

## **3 "Ethernet" prieigos trikčių šalinimas**

## **Diegimo metu**

Įdiegiant programinę įrangą gali kilti šių problemų:

#### **Kompiuteris negali surasti spausdintuvo**

Jei negalite įdiegti spausdintuvo programinės įrangos ar surasti spausdintuvo, prieš vertindami bet kurį šios dalies skyrelį, įsitikinkite, kad:

- Visos kabelių jungtys su kompiuteriu ir spausdintuvu yra saugios.
- Tinklas veikia, o tinklo koncentratorius, jungiklis ar maršrutizatorius yra įjungtas.
- Spausdintuvas įjungtas, į tiekimo dėklą įdėta popieriaus, o spausdinimo kasetės taisyklingai įdėtos.
- Visos taikomosios programos, taip pat ir antivirusinės programos ir asmeninės ugniasienės, yra uždarytos ar išjungtos.

#### **Tinklo indikatoriaus tikrinimas**

Patikrinkite tinklo indikatorių spausdintuvo priekinėje dalyje. Jei tinklo indikatorius nešvyti, spausdintuvas nėra prijungtas prie tinklo.

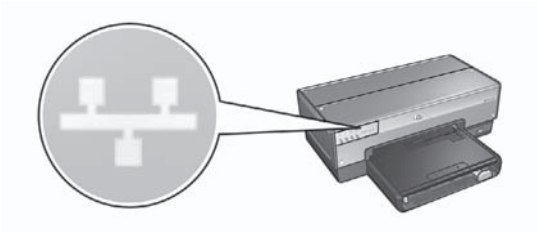

Įsitikinkite, kad kabelio jungtys apsaugotos. Jei kabelių jungtys gerai sujungtos, paspauskite spausdintuvo priekyje esantį mygtuką **Report Page** (ataskaitos puslapis), kad spausdintuvas išspausdintų HP ataskaitos puslapį.

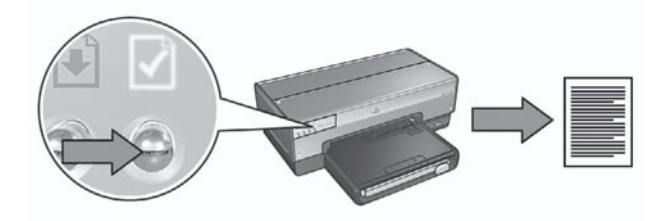

Tada pabandykite vieną iš toliau pateiktų būdų spausdintuvui prie tinklo prijungti:

● **Išjunkite visas kompiuteryje veikiančias programinės įrangos ugniasienes** Spausdintuvo programinės įrangos diegimo metu programinės įrangos ugniasienė gali kliudyti kompiuteriui tinkle surasti spausdintuvą. Jei kompiuteris negali rasti spausdintuvo, tame kompiuteryje negali būti įdiegta spausdintuvo programinė įranga.

Jei kompiuteryje įdiegta ne vidinė "Windows XP" programinės įrangos ugniasienė, o išorinė (pvz., "BlackICE®", "ZoneAlarm®", ar "Brickhouse®"), ugniasienės išjungimo instrukcijų ieškokite ugniasienės dokumentacijoje.

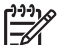

Pastaba Programinės įrangos ugniasienė iš "Windows XP" komplekto nekliudo sujungti su spausdintuvu. Jei kompiuteryje veikia tik "Windows XP" komplekte buvusi programinės įrangos ugniasienė, programinės įrangos įdiegimo metu jums nereikia jos išjungti ar priskirti spausdintuvui statinį IP adresą.

Prieš kompiuteryje diegdami spausdintuvo programinę įrangą, laikinai išjunkite programinės įrangos ugniasienę ir priskirkite spausdintuvui statinį IP adresą. Baigę diegti spausdintuvo programinę įrangą, įjunkite ugniasienę.

Daugiau nurodymų, kaip prijungti spausdintuvą prie tinklo, kurio kompiuterius saugo programinės įrangos ugniasienės, rasite sk. *Spausdintuvo konfigūravimas programinės įrangos ugniasienei* puslapyje 11.

#### ● **Prijunkite spausdintuvą ir kompiuterį prie vieno potinklio.**

Potinklis yra nedidelis tinklas, sudarantis dalį didesnio tinklo. Jei kompiuteris yra kitame negu spausdintuvas potinklyje, gali būti problematiška įdiegti programinę įrangą.

Palyginkite spausdintuvo IP adresą, pateiktą HP ataskaitos puslapyje, su kompiuterio IP adresu. Jei pirmieji IP adresų skaičiai nesutampa, vadinasi, spausdintuvas ir kompiuteris yra ne viename potinklyje. Pavyzdžiui, jei kompiuterio IP adresas prasideda skaičiumi 169, o spausdintuvo – 10, spausdintuvas ir kompiuteris yra ne viename potinklyje.

Kad rastumėte IP adresą kompiuteryje, kuriame įrengta operacinė sistema "Windows":

- 1. Spustelėkite **Start** (pradėti), **Run** (vykdyti), o tada įveskite **Command** (komanda).
- 2. Įrašykite **ipconfig** į komandų eilutę, tada spustelėkite **Enter** (įvesti).

Kad rastumėte IP adresą kompiuteryje, kuriame įrengta operacinė sistema "Mac OS X":

- 1. Atidarykite **tinklo** valdymo skydą.
- 2. Išrinkite **Airport** iš išsiskleidžiančiojo **Show** (rodyti) sąrašo, tada spustelėkite **TCP/IP**.

Jei kompiuteris ir spausdintuvas nėra tame pačiame potinklyje, perkelkite spausdintuvą į kompiuterio potinklį, ir vėl paleiskite nustatymų vedlį.

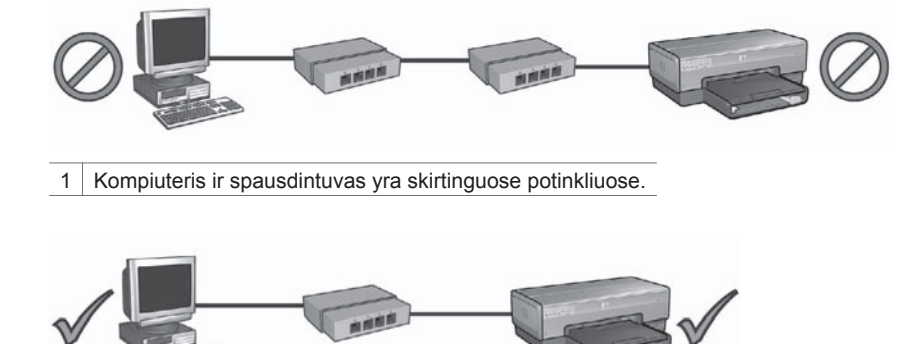

2 Kompiuteris ir spausdintuvas yra viename potinklyje.

## **Įdiegus programinę įrangą**

#### **Nespausdina**

Jei spausdintuvas nespausdina, įsitikinkite, kad:

- Spausdintuve yra popieriaus.
- Neįstrigo popierius.
- Spausdinimo kasetės būsenos indikatoriai spausdintuvo priekinėje dalyje neįjungti ar mirksi.
- Spausdintuvas nustatytas taikomojoje programoje, iš kurios mėginate spausdinti.
- Tinklas veikia, o tinklo koncentratorius, jungiklis ar maršrutizatorius yra įjungtas.

Daugiau informacijos apie trikčių diagnostiką rasite kompiuteryje įdiegtame spausdintuvo elektroniniame vartotojo vadove.

Patikrinkite tinklo indikatorių spausdintuvo priekinėje dalyje. Jei tinklo indikatorius nešvyti, spausdintuvas nėra prijungtas prie tinklo.

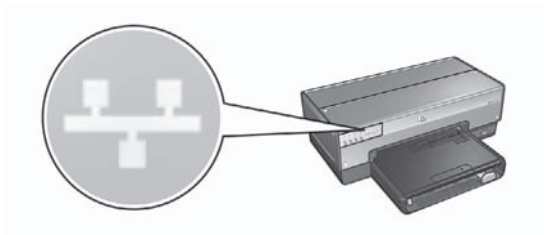

Įsitikinkite, kad kabelio jungtys apsaugotos. Jei kabelių jungtys gerai sujungtos, paspauskite spausdintuvo priekyje esantį mygtuką **Report Page** (ataskaitos puslapis), <sub>.</sub><br>kad spausdintuvas išspausdintų HP ataskaitos puslapį.

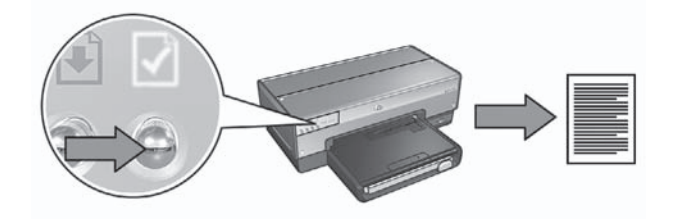

Tada pabandykite vieną iš toliau pateiktų būdų spausdintuvui prie tinklo prijungti:

● **Programinės įrangos ugniasienė blokuoja prieigą prie spausdintuvo** Jei jūsų tinklas įrenginių IP adresams priskirti naudoja DHCP ar "AutoIP", jūsų kompiuteryje įrengta programinės įrangos ugniasienė gali blokuoti prieigą prie spausdintuvo, kai spausdintuvas jau sujungtas su tinklu, o kompiuteryje įrengta spausdintuvo programinė įranga.

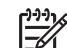

Pastaba Programinės įrangos ugniasienė iš "Windows XP" komplekto nekliudo sujungti su spausdintuvu. Jei kompiuteryje veikia tik "Windows XP" komplekte buvusi programinės įrangos ugniasienė, programinės įrangos įdiegimo metu jums nereikia jos išjungti ar priskirti spausdintuvui statinį IP adresą.

Norint išspręsti šią problemą, reikia įvykdyti etapus, esančius sk. *Spausdintuvo konfigūravimas programinės įrangos ugniasienei* puslapyje 11.

● **Kompiuteris ir spausdintuvas yra skirtinguose potinkliuose.** Potinklis yra nedidelis tinklas, sudarantis dalį didesnio tinklo. Jei kompiuteris yra kitame nei spausdintuvas potinklyje, galbūt jie negali keistis informacija. Palyginkite spausdintuvo IP adresą, pateiktą HP ataskaitos puslapyje, su kompiuterio IP adresu. Jei pirmieji IP adresų skaičiai nesutampa, vadinasi, spausdintuvas ir kompiuteris yra ne viename potinklyje. Pavyzdžiui, jei kompiuterio IP adresas prasideda skaičiumi 169, o spausdintuvo – 10, spausdintuvas ir kompiuteris yra ne viename potinklyje.

Kad rastumėte IP adresą kompiuteryje, kuriame įrengta operacinė sistema "Windows":

- 1. Spustelėkite **Start** (pradėti), **Run** (vykdyti), o tada įveskite **Command** (komanda).
- 2. Įrašykite **ipconfig** į komandų eilutę, tada spustelėkite **Enter** (įvesti).

Kad rastumėte IP adresą kompiuteryje, kuriame įrengta operacinė sistema "Mac OS X":

- 1. Atidarykite **tinklo** valdymo skydą.
- 2. Išrinkite **Airport** iš išsiskleidžiančiojo **Show** (rodyti) sąrašo, tada spustelėkite **TCP/IP**.

Jei kompiuteris ir spausdintuvas nėra tame pačiame potinklyje, perkelkite spausdintuvą į kompiuterio potinklį, ir vėl paleiskite nustatymų vedlį.

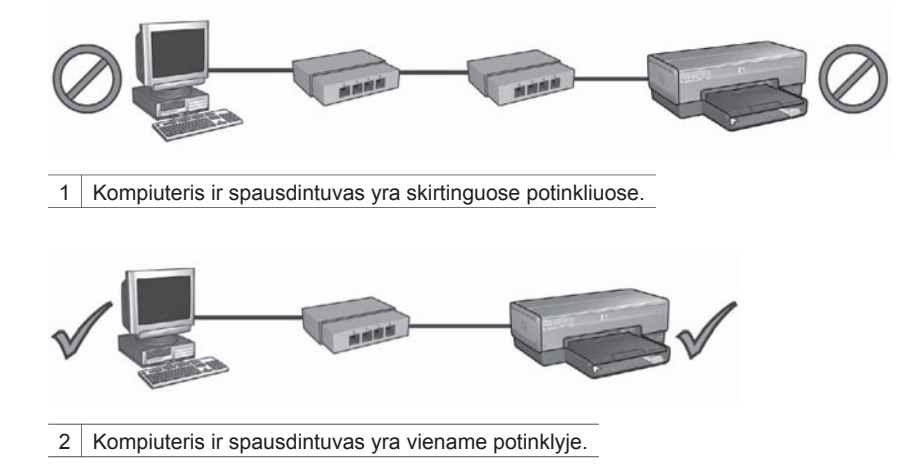

#### **Pasikeitė tinklo nustatymai**

Atlikite šią procedūrą ir patikrinkite, ar spausdintuvo tinklo nuostatos HP ataskaitos puslapyje atitinka tinklo nuostatas:

- 1. Atidarykite konfigūravimo paslaugų programą, kad pamatytumėte tinklo koncentratoriaus, jungiklio ar maršrutizatoriaus tinklo nustatymus. Daugiau informacijos apie tinklo šakotuvo, koncentratoriaus ar maršrutizatoriaus sąranką rasite šių įrenginių dokumentacijoje.
- 2. Atverkite spausdintuvo integruotąjį tinklo serverį (EWS). Jei reikia pagalbos atveriant EWS, žr. *Integruotas tinklo serveris (EWS)* puslapyje 9.
- 3. Atidarę EWS, paspauskite **Networking** (tinklas) skirtuką.
- 4. Po **Connections** (jungtys) antrašte pasirinkite **Wireless (802.3)** (laidinis 802.3).
- 5. Spustelėkite **IP Configuration** (IP konfigūravimas) skirtuką.
- 6. Įveskite tinkamas tinklo nuostatas ir spustelėkite mygtuką **Apply** (taikyti).
- 7. Uždarykite EWS.
- 8. Paspauskite spausdintuvo mygtuką **Report Page** (ataskaitos puslapis), kad spausdintuvas išspausdintų HP ataskaitos puslapį.

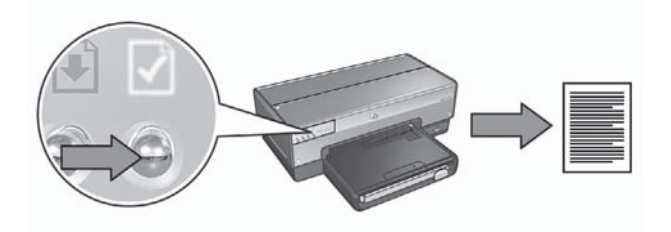

9. Palyginkite spausdintuvo tinklo nuostatas su tikrosiomis tinklo nuostatomis. Jei nuostatos nesutampa, pakartokite etapus nuo 2 iki 9.

Lietuviškai **Lietuviškai**

3 skyrius

## **Ръководство за мрежа**

**Български**

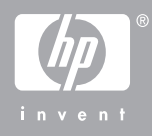

#### **Фирмени бележки на Hewlett-Packard**

Информацията в настоящия документ може да бъде променяна без предварително уведомяване.

Всички права запазени. Репродукцията, адаптацията или преводът на този материал са забранени без предварително писмено разрешение от Hewlett-Packard, освен по начин, разрешен в законите за авторско право.

Единствените гаранции за продуктите и услугите на HP са указани изрично в съответните документи за гаранция. Нищо от посоченото тук не следва да се тълкува като представляващо допълнителна гаранция. HP не носи отговорност за технически или редакционни грешки, допуснати в настоящия документ.

#### **Декларации**

Microsoft, Windows и Windows XP са регистрирани търговски марки на Microsoft Corporation.

Apple, логото на Apple, ColorSync, логото на ColorSync, Finder, Mac, Macintosh, MacOS, Powerbook, Power Macintosh, Quickdraw и TrueType са търговски марки на Apple Computer, Inc., регистрирани в САЩ и други страни.

Adobe, Adobe Photoshop и Acrobat са търговски марки на Adobe Systems Incorporated.

Bluetooth е търговска марка, собственост на своя притежател, и се ползва от Hewlett-Packard Company по лиценз.

© 2005 Hewlett-Packard Development Company, L.P.

#### **Термини и условни означения**

В това ръководство се ползват следните термини и условни означения.

#### **Термини**

Принтерът HP Deskjet се нарича също **принтер HP** или **принтер**.

#### **Бележки "Внимание" и "Предупреждение"**

**Внимание** означава възможна повреда на принтера HP Deskjet или на друго оборудване. Например:

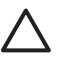

#### **Внимание**

Не докосвайте мастилените дюзи или медната контактна област на печатащата касета. Докосването на тези детайли води до задръствания, неизправности с мастилото и лоши електрически връзки.

**Предупреждение** означава опасност за вас или други хора. Например:

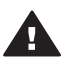

**Предупреждение** Съхранявайте новите и използваните печатащи касети далеч от достъпа на деца.

#### **Достъпност**

Принтерът HP предлага няколко функции, които го правят достъпен за хора с увреждания.

#### **Зрителни**

Софтуерът на принтера е достъпен за потребители със зрителни увреждания или слабо зрение чрез използването на възможностите и функциите за достъпност на Windows. Той поддържа и повечето помощни технологии като четци на екрана, четци на брайлово писмо и приложения за превръщане на глас в текст. За потребителите далтонисти цветните бутони и раздели в софтуера и на принтера HP имат прости етикети с текстове и икони, които обясняват съответното им действие.

#### **Двигателни**

За потребителите с двигателни увреждания функциите на софтуера на принтера могат да се изпълняват с клавишни команди. Софтуерът поддържа също така възможностите за достъпност на Windows като StickyKeys (Лепкави клавиши), ToggleKeys (Клавиши превключватели), FilterKeys (Филтърни клавиши) и MouseKeys (Клавиши за мишка). Вратичките, бутоните, тавите и водачите за хартия на принтера могат да се ползват от потребители с ограничена сила и досег.

#### **Поддръжка**

За повече подробности относно достъпността на това изделие и ангажимента на HP да поддържа своите изделия достъпни, посетете уеб сайта на HP на адрес: **www.hp.com/accessibility**.

## **Cъдържание**

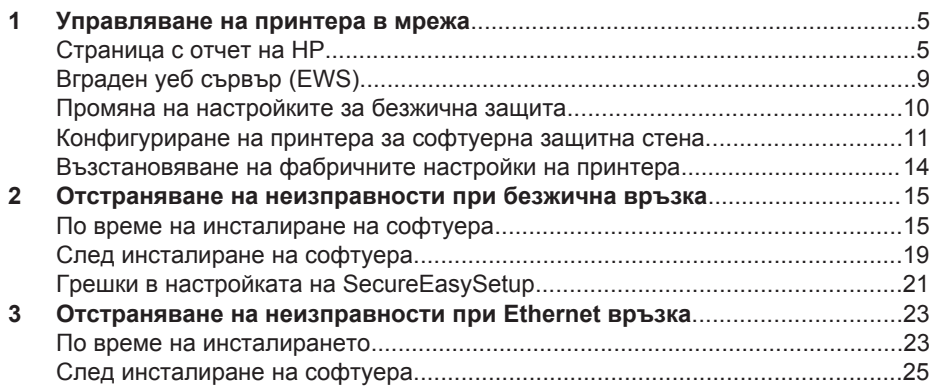

Български **Български**

## **1 Управляване на принтера в мрежа**

След като принтерът бъде инсталиран и свързан към мрежата според инструкциите в ръководството за инсталиране, имате на разположение няколко средства, които ви помагат да управлявате принтера в мрежа.

### **Страница с отчет на HP**

Страницата с отчет на HP дава полезна информация за безжичните и кабелните връзки, както и за връзките през предния USB порт.

#### **Отпечатване на страница с отчет на HP**

За да отпечатате страница с отчет на HP, проверете дали принтерът е включен и свободен, след което натиснете веднъж бутона **Report Page (Страница с отчет)**.

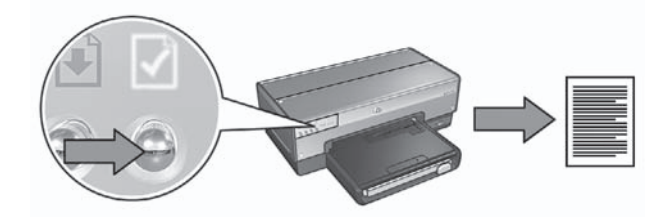

Ако принтерът е бил току-що включен към мрежа, изчакайте няколко минути, преди да отпечатате страница с отчет на HP, за да позволите на принтера да получи валидните настройки.

#### **Запознаване със страницата с отчет на HP**

Страницата с отчет на HP съдържа следната информация, от която често може да се нуждаете:

#### **Обща информация**

Общата информация се отнася както за Ethernet, така и за безжичните мрежи:

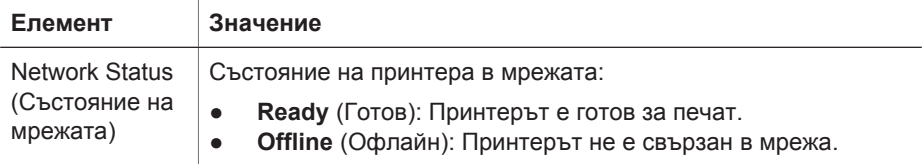

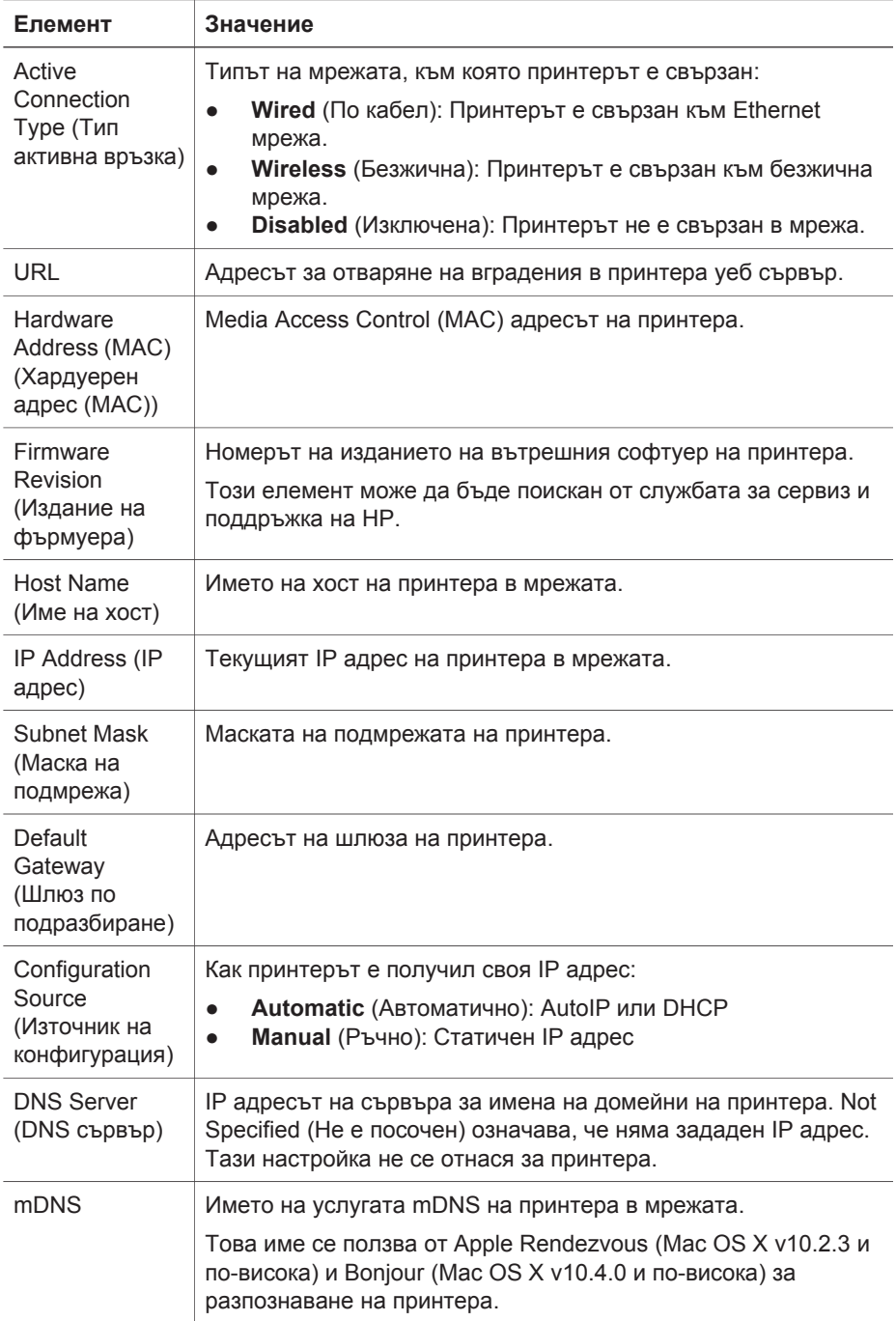

(продължение)

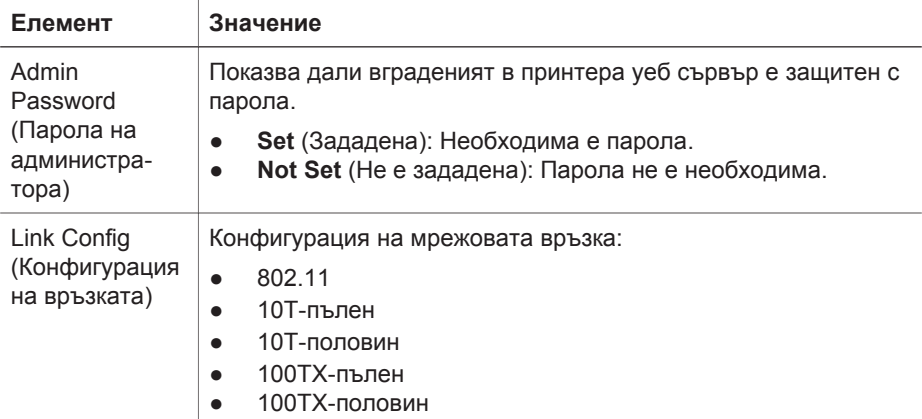

#### **802.11 безжична**

Информацията за безжичната 802.11 се отнася само за безжичната връзка на принтера:

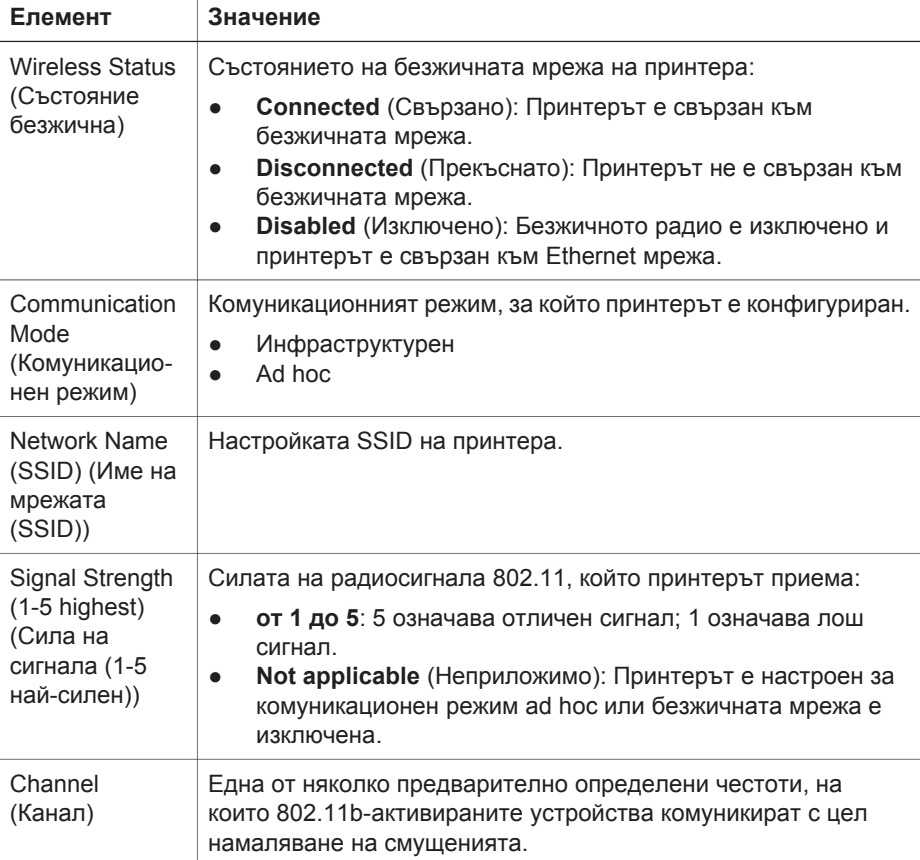

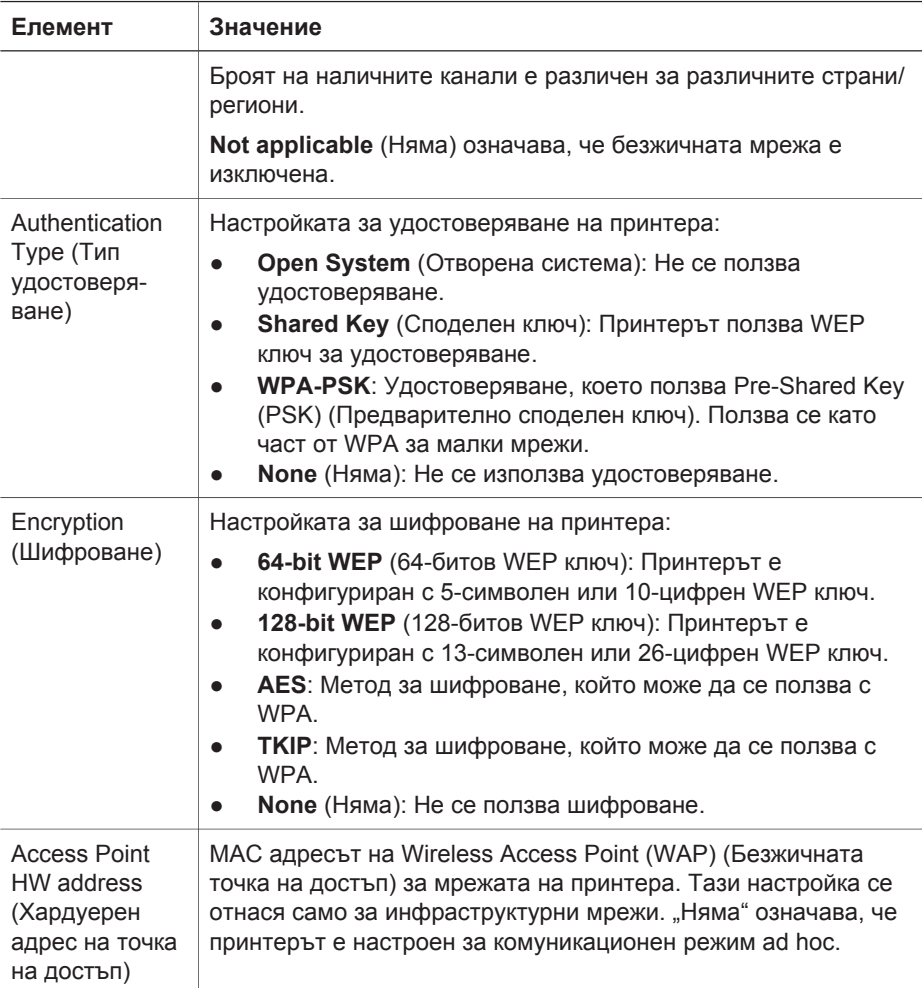

#### **Разни**

Разделът "Miscellaneous" ("Разни") съдържа информация, която се отнася както до Ethernet, така и до безжичните мрежи и PictBridge връзките:

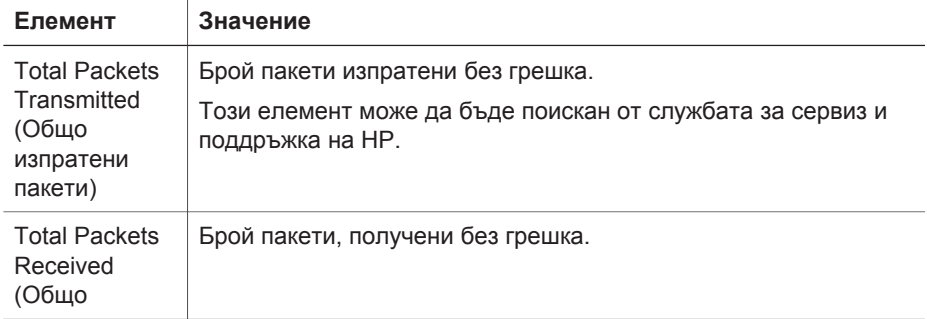

(продължение)

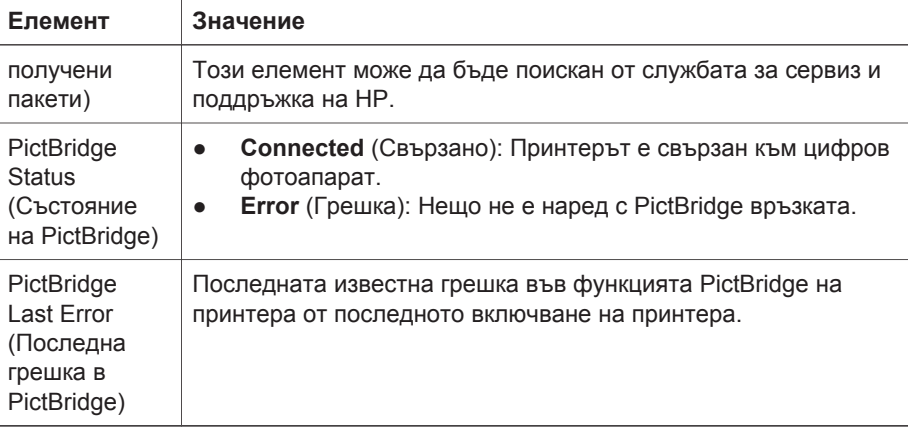

## **Вграден уеб сървър (EWS)**

Принтерът има вътрешна уеб страница, наречена вграден уеб сървър (EWS), която можете да отворите с Интернет браузър. EWS осигурява лесен начин за управление на принтера в мрежа.

Ползвайте EWS на принтера за:

- Проверка на състоянието на принтера.
- Настройка на мрежовата конфигурация на принтера.
- Проверка на приблизителните нива на мастилото в печатащите касети.
- Преглед на мрежовите статистики.
- Конфигуриране на настройките на безжичната защита на принтера.
- Конфигуриране на настройките на Bluetooth.
- Посетете уеб сайта на HP за информация за поддръжка и купуване на консумативи.

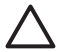

**Внимание** Препоръчва се принтерът и компютрите, които го ползват, да бъдат на една и съща подмрежа. Инсталацията на принтера в различни подмрежи може да бъде проблем в зависимост от типа на ползвания маршрутизатор.

Преди да ползвате вътрешната уеб страница на принтера, уверете се, че принтерът и компютърът са включени и свързани към мрежата.

Следвайте тези стъпки, за да отворите вътрешната уеб страница на принтера:

1. Натиснете бутона на принтера **Report Page (Страница с отчет)**, за да отпечатате страница с отчет на HP.

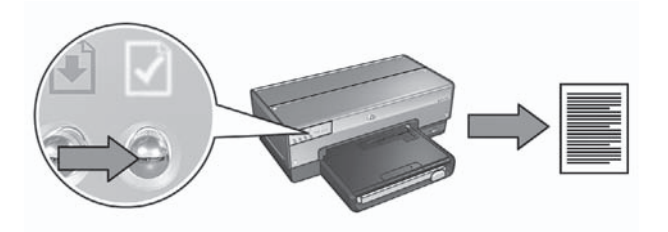

- 2. Намерете URL-а (IP адрес) на принтера на страницата с отчет на HP.
	- **Забележка** Уверете се, че URL е **различен от http://0.0.0.0** и че маската на подмрежата съвпада с тази на компютъра. Ако някое от тези условия не е изпълнено, свържете Ethernet кабел към принтера и мрежовия маршрутизатор и след това повторете стъпки 1 и 2.
- 3. Стартирайте Интернет браузъра. Ползвайте Microsoft Internet Explorer 5.0 или по-висока версия, Netscape 4.75 или по-висока версия или Safari 1.0 или по-висока версия.
- 4. Въведете URL на принтера в полето за адреси на браузъра и след това натиснете **Enter (Въвеждане)**.

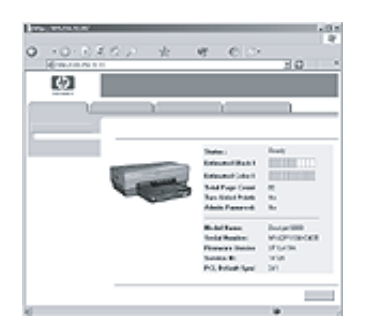

## **Промяна на настройките за безжична защита**

Ако промените настройките за безжична защита на безжичната мрежа, трябва да конфигурирате отново принтера с новите настройки.

#### **Първи стъпки**

Преди да започнете отново да конфигурирате принтера, трябва да знаете следните настройки:

- Име на мрежа (SSID)
- Новите настройки за безжична защита:
	- WEP: Научете WEP ключа(-овете)
	- WPA: Научете паролата и протокола за удостоверяване

Вижте помощната програма за конфигуриране на безжичната точка на достъп (WAP) на мрежата, за да намерите настройките за безжична защита.

#### **Конфигуриране на принтера**

Следвайте тези стъпки, за да конфигурирате отново принтера с новите настройки за безжична защита:

- 1. Използвайте Ethernet кабел, за да свържете принтера с Ethernet порт в мрежата, като например наличен Ethernet порт на безжична точка на достъп (WAP), маршрутизатор, хъб или розетка в стената.
- 2. Отворете вградения уеб сървър (EWS) на принтера. За помощ при отварянето на EWS, вижте *Вграден уеб сървър (EWS)* на страница 9.
- 3. На EWS кликнете върху бутона **Networking (Свързване в мрежа)**.
- 4. Под заглавието **Connections (Връзки)** кликнете върху **Безжична (802.11)**.
- 5. В указателя **Wireless Setup (Безжично настройване)** кликнете върху бутона **Start Wizard (Стартирай Съветник)**.
- 6. Следвайте инструкциите от екрана, за да въведете новите настройки и да приключите конфигурирането.

### **Конфигуриране на принтера за софтуерна защитна стена**

Софтуерната защитна стена предпазна компютъра от неоторизиран достъп, когато компютърът е свързан с Интернет.

Известни софтуерни защитни стени са: BlackICE®, ZoneAlarm® и Brickhouse®.

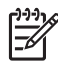

**Забележка** Windows XP има включена софтуерна защитна стена. Ако компютърът ползва само защитната стена на Windows XP, няма нужда да следвате инструкциите, съдържащи се в този раздел.

#### **Проблем**

За съжаление една софтуерна защитна стена може да причини два проблема при използването на принтера в кабелна или безжична мрежа.

- **Неуспешно инсталиране**: Софтуерната стена може да попречи на компютъра да намери принтера в мрежата по време на процеса на инсталиране на принтерния софтуер. Ако компютърът не може да открие принтера, софтуерът на принтера не може да се инсталира на компютъра.
- **Загубена връзка**: Ако принтерът е свързан в кабелна или безжична мрежа, която използва DHCP или AutoIP за присвояване на IP адреси и ако IP адресът на принтера се смени, софтуерна защитна стена може да попречи

на компютъра да намери принтера в мрежата, дори и ако принтерният софтуер е бил успешно инсталиран на компютъра.

#### **Решение**

За да може принтерът да се използва в мрежа, на която всички компютри са защитени със софтуерна защитна стена, трябва да направите следното:

- 1. Временно деактивирайте софтуерната защитна стена, преди да започнете инсталирането на принтерния софтуер на компютъра.
- 2. Задайте на принтера статичен IP адрес.

#### **Временно деактивиране на софтуерната защитна стена преди инсталиране**

Преди да зададете на принтера статичен IP адрес и след това да инсталирате принтерния софтуер на компютъра, временно деактивирайте софтуерната защитна стена на компютъра. За инструкции относно деактивирането на софтуерната защитна стена вижте документите, предоставени заедно със софтуерната защитна стена.

Когато деактивирате софтуерна защитна стена, HP силно препоръчва инсталирането на следните елементи на компютъра:

- Хардуерно устройство, като например шлюз, който предпазва чрез защитна стена между компютъра и Интернет
- Актуализирана антивирусна софтуерна програма

За максимална защита от вируси, докато защитната стена е деактивирана, прекъснете връзката на компютъра или маршрутизатора с Интернет по време на инсталирането на принтерния софтуер на компютъра. След инсталиране на принтерния софтуер може да свържете отново компютъра или маршрутизатора с Интернет.

След деактивиране на софтуерната защитна стена следвайте стъпките за присвояване на статичен IP адрес на принтера.

#### **Присвояване на статичен IP адрес на принтера**

#### **Пригответе се**

Преди да присвоите статичен IP адрес на принтера, трябва да намерите следната информация за мрежата:

- Обхвата на IP адреси на мрежовия DHCP сървър
- Маската на подмрежата
- Шлюза

За да откриете тази информация, вижте помощната програма за конфигуриране за мрежовия маршрутизатор или суич. Или разгледайте документацията, която сте получили с мрежовия маршрутизатор или суич.

Статичният IP адрес трябва да бъде извън диапазона от IP адреси, които мрежата присвоява на устройства от мрежата.

Например дадена мрежа може да ползва DHCP за задаване на IP адреси в диапазона от 10.0.0.1 до 10.0.0.100. В този случай 10.0.0.25 не би бил подходящ

статичен IP адрес, който да се зададе на принтера, тъй като той попада в диапазона от IP адреси, присвоени от мрежата. 10.0.0.101 обаче би бил добър статичен IP адрес, защото попада извън диапазона от IP адреси, присвоени от мрежата.

#### **Присвояване на статичен IP адрес**

Следвайте стъпките, за да присвоите на принтера статичен IP адрес:

- 1. Използвайте Ethernet кабел, за да свържете принтера с Ethernet порт в мрежата, като например наличен Ethernet порт на безжична точка на достъп (WAP), маршрутизатор, хъб или розетка в стената.
- 2. Когато лампичката Network (Мрежа) от лицевата страна на принтера е включена и свети, натиснете бутона **Report Page (Страница с отчет)**, за да отпечатате страница с отчет на HP.
- 3. Намерете URL на принтера, посочен в страницата с отчет на HP.
- 4. Отворете Интернет браузъра на компютъра и въведете URL на принтера, посочен в квадратчето за адрес на страницата с отчет на HP, за да отворите вградения уеб сървър (EWS) на принтера.
- 5. На EWS кликнете върху бутона **Networking (Свързване в мрежа)**.
- 6. В заглавието **Connections (Връзки)** кликнете върху една от следните опции:
	- Ако свързвате принтера с кабелна Ethernet мрежа, кликнете върху **Кабелна (802.3)**.
	- Ако свързвате принтера в безжична мрежа, кликнете върху **Безжична (802.11)**, а след това кликнете върху бутона **IP Configuration (IP конфигуриране)**.
- 7. В заглавието **IP Address Configuration (Конфигуриране на IP адрес)** изберете **Manual IP (Ръчен IP)**, а след това въведете статичен IP адрес, който искате да присвоите на принтера, маската на подмрежата и шлюза по подразбиране.

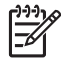

**Забележка** Запомнете, че статичният IP адрес трябва да бъде извън обхвата от IP адреси, присвоени от мрежата. Освен това, ако нямате маска на подмрежата или шлюз по подразбиране, които да въведете, въведете 0.0.0.0 за всеки елемент.

8. В заглавието **DNS Address Configuration (Конфигурация на DNS адрес)**, въведете предпочитани и допълнителни DNS сървъри.

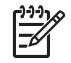

**Забележка** Ако нямате предпочитани или резервни DNS сървъри, които да въведете, въведете 0.0.0.0 за всеки елемент.

- 9. След като сте въвели цялата информация, кликнете върху бутона **Apply (Приложи)**, а след това затворете EWS.
- 10. Отворете помощната програма за конфигуриране на софтуерната защитна стена и въведете IP адреса, който сте присвоили на принтера от списъка с приети IP адреси. За помощ при използване на помощната програма за конфигуриране на софтуерната защитна стена вижте документацията, която сте получили със софтуерната защита.

След като присвоите на принтера статичен IP адрес, следвайте инструкциите за инсталиране на принтерния софтуер в ръководството за инсталиране, за да свържете принтера в мрежата:

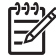

**Забележка** След инсталиране на принтерния софтуер активирайте отново софтуерната защитна стена на компютъра.

### **Възстановяване на фабричните настройки на принтера**

Възстановяването на фабричните настройки по подразбиране на принтера изчиства всички настройки от паметта на принтера за мрежата. Това трябва да се прави само като последна мярка при отстраняване на неизправностите на принтера.

Възстановяването на фабричните настройки може да наложи повторно инсталиране на принтерния софтуер. Освен това може да се наложи да конфигурирате отново настройките за защита на принтера.

Настройките по подразбиране на принтера са:

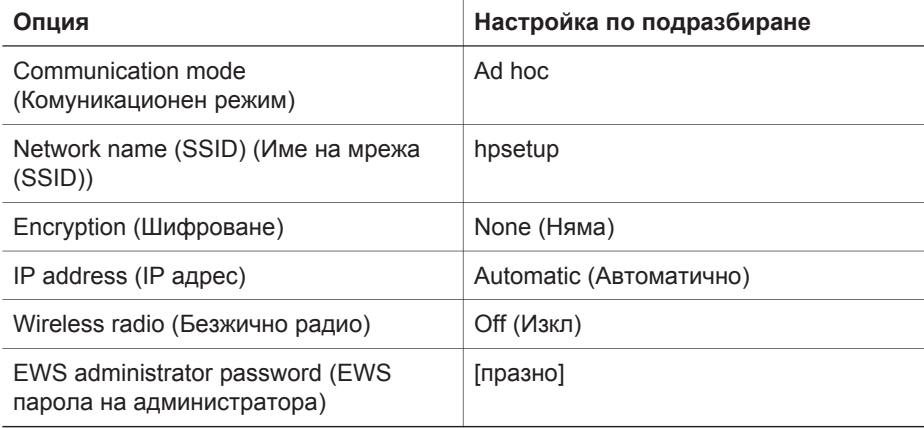

Следвайте тези стъпки, за да възстановите фабричните настройки по подразбиране на принтера:

- 1. Уверете се, че принтерът е включен в захранването.
- 2. Натиснете и задръжте бутона **Report Page (Страница с отчет)**.
- 3. Докато държите надолу бутона **Report Page (Страница с отчет)**, натиснете бутона **Cancel (Отказ)** три пъти.
- 4. Отпуснете бутона **Report Page (Страница с отчет)**.

Български **Български**

## **2 Отстраняване на неизправности при безжична връзка**

### **По време на инсталиране на софтуера**

По време на процеса на инсталиране на софтуера съветникът за инсталиране търси принтера два пъти, веднъж, когато Ethernet кабелът се свързва към принтера, и след това, когато Ethernet кабелът се изключва.

#### **Компютърът не може да намери принтера, когато Ethernet кабелът е свързан**

Ако компютърът не може да намери принтера при включен Ethernet кабел, проверете следното, преди да разгледате някоя от темите в този раздел:

- Всички кабелни връзки към компютъра и принтера са сигурни.
- Мрежата работи и хъбът, суичът, маршрутизаторът или безжичната точка на достъп на мрежата (WAP) са включени.
- Принтерът е включен в захранването, хартията е заредена във входната тава и касетите за печат са инсталирани правилно.
- Всички приложения, включително антивирусните програми и персоналните защитни стени, са затворени или деактивирани.

Ако сте поправили някое от горепосочените, опитайте да изпълните съветника за инсталиране отново.

#### **Свържете Ethernet кабела, ако не е свързан**

Свързването на Ethernet кабела към принтера е важно за успешното конфигуриране на принтера за работа в безжична мрежа.

Използвайте Ethernet кабел, за да свържете принтера с Ethernet порт в мрежата, като например наличен Ethernet порт на безжична точка на достъп (WAP), маршрутизатор, хъб или розетка в стената.

След свързване на кабела изпълнете отново съветника за инсталиране. При подкана по време на инсталирането отстранете Ethernet кабела.

#### **Проверете лампичката Network (Мрежа)**

Проверете лампичката Network (Мрежа), разположена от лицевата страна на принтера. Ако лампичката Network (Мрежа) не свети, значи принтерът не е свързан към мрежата.

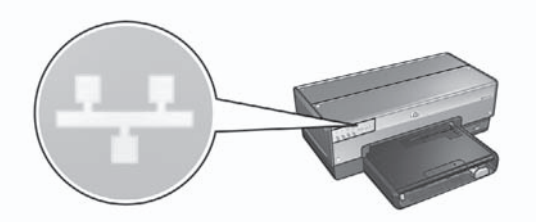

Уверете се, че кабелните връзки са добре свързани. Ако кабелните връзки са здрави, натиснете бутона Report Page (Страница с отчет) от лицевата страна на принтера, за да отпечатате страница с отчет на HP.

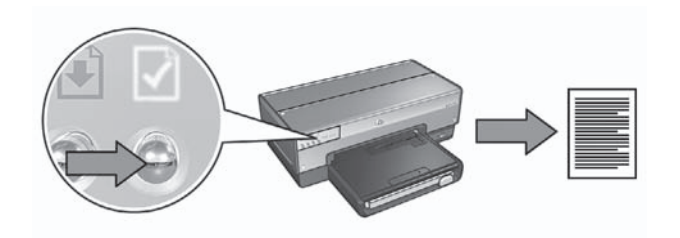

След това опитайте една от следните възможности, за да свържете принтера в мрежата:

● **Деактивирайте софтуерната защитна стена, ако има такава работеща на компютъра**

Софтуерната стена може да попречи на компютъра да намери принтера в мрежата по време на процеса на инсталиране на принтерния софтуер. Ако компютърът не може да открие принтера, софтуерът на принтера не може да се инсталира на компютъра.

Ако компютърът има софтуерна защитна стена, различна от тази включена в инсталирания Windows XP (например BlackICE®, ZoneAlarm® или Brickhouse®), консултирайте се с документацията, която сте получили заедно със защитната стена, за да я деактивирате.

**Забележка** Софтуерната защитна стена, включена в Windows XP, не влияе на връзката с принтера. Ако компютърът използва само софтуерна защитна стена на Windows XP, тогава не е необходимо да деактивирате защитната стена по време на инсталирането на софтуера, нито да задавате на принтера статичен IP адрес.

Преди да инсталирате принтерния софтуер на компютър, временно деактивирайте софтуерната защитна стена на компютъра и след това присвоете на принтера статичен IP адрес. След като приключи инсталирането на принтерния софтуер на компютъра, активирайте отново защитната стена.

За инструкции относно свързването на принтера в мрежа, в която компютрите са защитени със софтуерна защитна стена, отидете на *Конфигуриране на принтера за софтуерна защитна стена* на страница 11.

- **Уверете се, че компютърът е включен в мрежата** Уверете се, че компютърът е свързан в мрежата и че компютърната LAN или мрежова карта работят нормално.
- **Поставете принтера и компютъра в една и съща подмрежа** Подмрежата е малка мрежа, която е част от по-голяма мрежа. Ако компютърът е в различна подмрежа от тази на принтера, може да имате проблеми с инсталирането на софтуера.

Сравнете IP адреса на принтера, посочен в страницата с отчет на HP, с IP адреса за компютъра. Ако първите няколко цифри от IP адресите не са еднакви, то тогава принтерът и компютърът не са в една и съща подмрежа. Например, ако IP адресът на компютъра започва с 169, а IP адресът на принтера започва с 10, тогава принтерът и компютърът не са в една и съща подмрежа.

За да намерите IP адреса на компютър с Windows:

- 1. Кликнете върху **Start (Старт)**, кликнете **Run (Изпълни)** и след това въведете **Command (Команда)**.
- 2. Напишете **ipconfig** при подкана за въвеждане на команда и след това натиснете **Enter (Въвеждане)**.

За да намерите IP адреса на компютър с Mac OS X:

- 1. Отворете контролния панел **Network (Мрежа)**.
- 2. Изберете **Airport** от падащия списък **Show (Покажи)** и след това кликнете върху **TCP/IP**.

Ако компютърът и принтерът не са в една и съща подмрежа, преместете принтера в същата подмрежа, в която е компютърът, а след това изпълнете съветника за инсталиране отново.

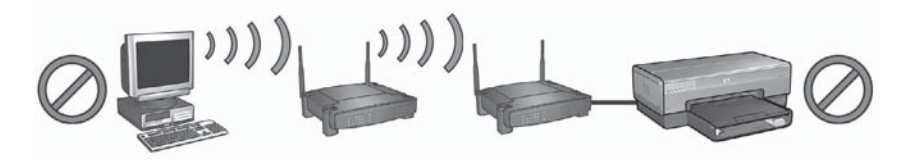

1 Компютърът и принтерът са в различни подмрежи.

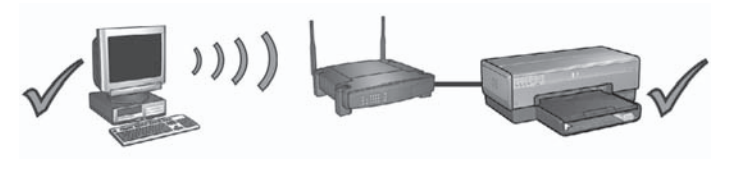

2 Компютърът и принтерът са в една и съща подмрежа.

#### **Компютърът не може да намери принтера, след като отстраните мрежовия кабел**

Проверете лампичката Wireless Status (Безжичен режим), разположена от лицевата страна на принтера. Ако лампичката Wireless Status (Безжичен режим) не свети, безжичното радио на принтера не е активно.

Уверете се, че мрежовият кабел е отстранен от принтера. Принтерът не може да осъществява комуникация чрез безжична връзка, ако мрежовият кабел е свързан към Ethernet порта на принтера.

#### **Проверете лампичката Network (Мрежа)**

Проверете лампичката Network (Мрежа), разположена от лицевата страна на принтера. Ако лампичката Network (Мрежа) не свети, значи принтерът не е свързан към мрежата.

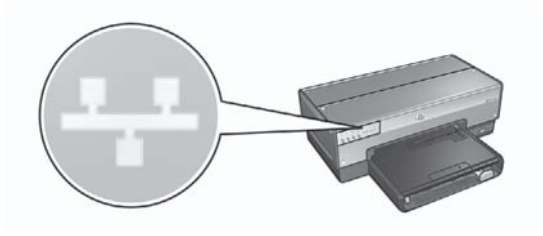

Опитайте следните възможности:

● **Проверете силата на сигнала** Натиснете бутона **Report Page (Страница с отчет)** от лицевата страна на принтера, за да отпечатате страница с отчет на HP.

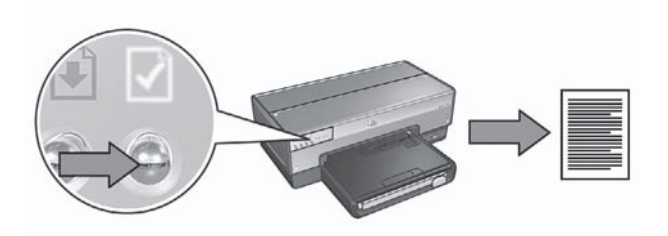

Проверете силата на сигнала, посочена на страницата с отчет на HP. Ако силата на сигнала е с ниска стойност, проверете следните условия:

- Няма големи обекти, които да застават на пътя между принтера и безжичната точка на достъп или принтера и компютъра.
- Принтерът е в обхвата на безжичната точка на достъп или компютъра.
- Безжичен телефон или микровълнова фурна не работят наблизо до безжичната мрежа.
- **Сравнете безжичните настройки на принтера с безжичните настройки на мрежата**

Натиснете бутона **Report Page (Страница с отчет)** от лицевата страна на принтера, за да отпечатате страница с отчет на HP.

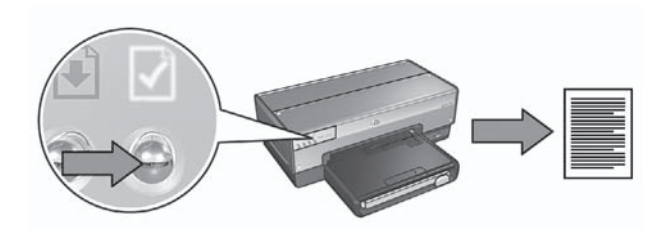

Проверете настройките, посочени в страницата с отчет на HP, и ги сравнете с безжичните настройки за мрежата. Открийте настройките, които не съответстват. Използвайте Ethernet кабел, за да свържете принтера в мрежата, изпълнете отново съветника за инсталиране и след това въведете правилните безжични настройки на мрежата, за да конфигурирате принтера за мрежата.

● **Безжичната точка на достъп (WAP) филтрира по MAC адрес** Ако безжичната точка на достъп на мрежата или маршрутизаторът филтрират мрежови устройства по MAC адрес, тогава следвайте тези стъпки: **1.** Намерете хардуерния адрес на принтера (MAC адрес) в страницата с отчет на HP.

**2.** Отворете помощната програма за конфигуриране за безжичната точка на достъп или маршрутизатора.

**3.** Въведете принтерния MAC адрес за принтера.

За помощ при използване на помощната програма за конфигуриране за безжичната точка за достъп или маршрутизатора прегледайте документацията, която сте получили с безжичната точка на достъп или маршрутизатора.

### **След инсталиране на софтуера**

#### **Принтерът не печата**

Ако принтерът не печата, проверете следното:

- Принтерът е зареден с хартия.
- В принтера не е заседнала хартия.
- Лампичките Print Cartridge Status (Състояние на печатащите касети) от лицевата страна на принтера не светят или не мигат.
- Принтерът е избран от приложението, от което вие се опитвате да отпечатате.
- Мрежата работи и хъбът, суичът, маршрутизаторът или безжичната точка на достъп на мрежата (WAP) са включени.

За допълнителна информация относно отстраняването на неизправности вижте онлайн ръководството за потребители, инсталирано на компютъра.

Ако всяко от горепосочените твърдения е вярно, следвайте стъпките, за да проверите лампичката Network (Мрежа), както е показано в *Проверка на индикатора Network (Мрежа)* на страница 18.

#### **Настройките на мрежата са грешни или са променени**

Ако някоя от настройките, посочени в страницата с отчет на HP не съответства на настройките на мрежата, или ако настройките на мрежата за безжична защита са променени, следвайте стъпките:

- 1. Свържете Ethernet кабела към Ethernet порта на принтера и след това направете едно от следните неща:
	- За безжична мрежа: свържете Ethernet кабела към компютъра.
	- За инфраструктурна мрежа: свържете Ethernet кабела към безжична точка на достъп или маршрутизатор.
- 2. Отворете вградения уеб сървър (EWS) на принтера. За помощ при отварянето на EWS вижте *Вграден уеб сървър (EWS)* на страница 9.
- 3. На EWS кликнете върху бутона **Networking (Свързване в мрежа)**.
- 4. Под заглавието **Connections (Връзки)** кликнете върху **Безжична (802.11)**.
- 5. Кликнете върху бутона **Wireless Setup (Безжично настройване)**, за да стартирате съветника за безжично настройване.
- 6. След приключване на съветника за безжично настройване затворете EWS и изключете Ethernet кабела.

Ако принтерът все още не печата, опитайте една от следните възможности:

● **Протоколът за удостоверяване на мрежа не се поддържа от принтера** Ако сте променили протоколите за удостоверяване на мрежа на безжичната мрежа след свързване на принтера в мрежата, може би сте избрали протокол, който не се поддържа от принтера.

Принтерът може да поддържа WEP (Безжично шифроване) удостоверяване, WPA-AES и WPA-TKIP. Мрежата, в която е свързан принтерът, трябва да използва един от тези протоколи за удостоверяване или да не използва удостоверяване изобщо. Принтерът и мрежата трябва да бъдат настроени да ползват един и същи протокол.

● **Софтуерната защитна стена блокира достъпа до принтера** Ако мрежата използва DHCP или AutoIP, за да присвои IP адреси на мрежовите устройства, то софтуерна защитна стена, инсталирана на компютъра, може да блокира достъпа до принтера, след като свържете принтера в мрежата и инсталирате принтерния софтуер на компютъра.

**Забележка** Софтуерната защитна стена, включена в Windows XP, не влияе на връзката с принтера. Ако компютърът използва само софтуерна защитна стена на Windows XP, тогава не е необходимо да деактивирате защитната стена по време на инсталирането на софтуера, нито да задавате на принтера статичен IP адрес.

За да решите този проблем, следвайте стъпките в *Конфигуриране на принтера за софтуерна защитна стена* на страница 11.

● **Принтерът и компютърът не са в една и съща подмрежа.** Подмрежата е малка мрежа, която е част от по-голяма мрежа. Ако компютърът е в различна подмрежа от тази на принтера, има вероятност компютърът и принтерът да не могат да осъществяват комуникация. Сравнете IP адреса на принтера, посочен в страницата с отчет на HP, с IP адреса за компютъра. Ако първите няколко цифри от IP адресите не са еднакви, то тогава принтерът и компютърът не са в една и съща подмрежа. Например, ако IP адресът на компютъра започва с 169, а IP адресът на принтера започва с 10, тогава принтерът и компютърът не са в една и съща подмрежа.

За да намерите IP адреса на компютър с Windows:

- 1. Кликнете върху **Start (Старт)**, кликнете **Run (Изпълни)** и след това въведете **Command (Команда)**.
- 2. Напишете **ipconfig** при подкана за въвеждане на команда и след това натиснете **Enter (Въвеждане)**.

За да намерите IP адреса на компютър с Mac OS X:

- 1. Отворете контролния панел **Network (Мрежа)**.
- 2. Изберете **Airport** от падащия списък **Show (Покажи)** и след това кликнете върху **TCP/IP**.

Ако компютърът и принтерът не са в една и съща подмрежа, преместете принтера в същата подмрежа, в която е компютърът, а след това изпълнете съветника за инсталиране отново.

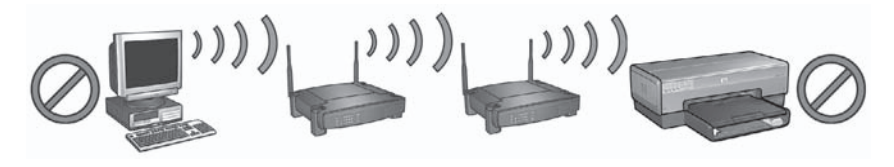

1 Компютърът и принтерът са в различни подмрежи.

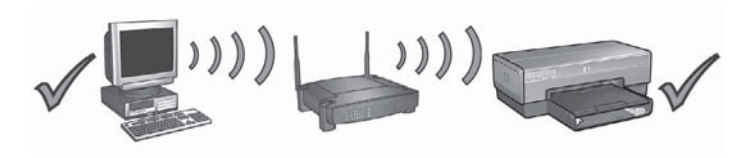

2 Компютърът и принтерът са в една и съща подмрежа.

### **Грешки в настройката на SecureEasySetup**

Този раздел обръща внимание на съобщенията за грешка, които можете да срещнете, когато настройвате мрежата със SecureEasySetup.

● **Съобщение за грешка**: The access point timed out before a connection could be made (Таймаут на устройството за точка на достъп преди извършване на връзката)

**Действие**: Вашата точка на достъп позволява само ограничено време, през което да завършите инсталирането.

Стартирайте отново процеса на инсталиране и внимавайте да изпълните инсталирането в рамките на определеното време.

● **Съобщение за грешка**: More than 1 SecureEasySetup access point found (Намерена е повече от 1 SecureEasySetup точка на достъп) **Действие**: Някой друг наоколо също ползва SecureEasySetup за настройка на устройство.

Прекратете инсталирането и започнете отново.

- **Съобщение за грешка**: Another device connected to the access point before the device tried connecting. (Друго устройство е било свързано към точката за достъп, преди устройството да се опита да се свърже.) **Действие**: Друго устройство наоколо се е свързало към вашата точка на достъп, преди принтерът да има възможност да се свърже. Прекратете инсталирането и започнете отново.
- **Съобщение за грешка**: Low signal (Слаб сигнал) **Действие**: Устройството за точка на достъп е твърде далеч или има смущения.

За да се установи добър сигнал между принтера и точката на достъп, може да се наложи да експериментирате малко. При условие, че оборудването работи правилно, опитайте се да изпълните следните неща отделно или заедно:

- Ако между компютъра или точката на достъп и принтера има голямо разстояние, преместете ги по-близо едно до друго.
- Ако наблизо има безжичен телефон, микровълнова фурна или друго устройство, което предава радиосигнали с честота 2.4 GHz, преместете ги по-надалеч, за да намалите радиосмущенията.

## **3 Отстраняване на неизправности при Ethernet връзка**

### **По време на инсталирането**

Следните проблеми могат да възникнат по време на инсталиране на софтуера.

#### **Компютърът не може да намери принтера**

Ако не можете да инсталирате принтерния софтуер на компютъра или да откриете принтера, проверете следното, преди да разгледате някоя от теми в този раздел:

- Всички кабелни връзки към компютъра и принтера са сигурни.
- Мрежата работи и хъбът, суичът или маршрутизаторът на мрежата са включени в захранването.
- Принтерът е включен в захранването, хартията е заредена във входната тава и касетите за печат са инсталирани правилно.
- Всички приложения, включително антивирусните програми и персоналните защитни стени, са затворени или деактивирани.

#### **Проверете лампичката Network (Мрежа)**

Проверете лампичката Network (Мрежа), разположена от лицевата страна на принтера. Ако лампичката Network (Мрежа) не свети, значи принтерът не е свързан към мрежата.

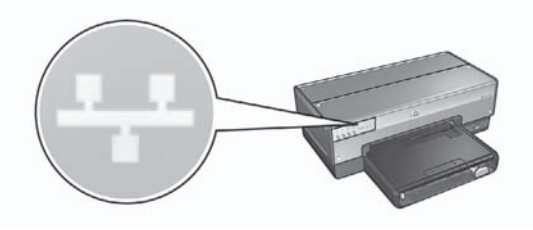

Уверете се, че кабелните връзки са добре свързани. Ако кабелните връзки са сигурни, натиснете бутона **Report Page (Страница с отчет)** от лицевата страна на принтера, за да отпечатате страница с отчет на HP.

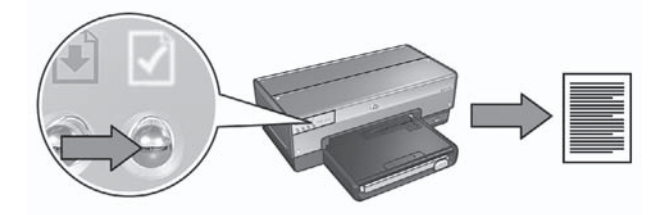

След това опитайте една от следните възможности, за да свържете принтера в мрежата:

● **Деактивирайте софтуерната защитна стена, ако има такава работеща на компютъра**

Софтуерната стена може да попречи на компютъра да намери принтера в мрежата по време на процеса на инсталиране на принтерния софтуер. Ако компютърът не може да открие принтера, софтуерът на принтера не може да се инсталира на компютъра.

Ако компютърът има софтуерна защитна стена, различна от тази включена в инсталирания Windows XP (например BlackICE®, ZoneAlarm® или Brickhouse®), консултирайте се с документацията, която сте получили заедно със защитната стена, за да я деактивирате.

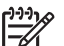

**Забележка** Софтуерната защитна стена, включена в Windows XP, не влияе на връзката с принтера. Ако компютърът използва само софтуерна защитна стена на Windows XP, тогава не е необходимо да деактивирате защитната стена по време на инсталирането на софтуера, нито да задавате на принтера статичен IP адрес.

Преди да инсталирате принтерния софтуер на компютър, временно деактивирайте софтуерната защитна стена на компютъра и след това присвоете на принтера статичен IP адрес. След като приключи инсталирането на принтерния софтуер на компютъра, активирайте отново защитната стена.

За инструкции относно свързването на принтера в мрежа, в която компютрите са защитени със софтуерна защитна стена, отидете на *Конфигуриране на принтера за софтуерна защитна стена* на страница 11.

● **Поставете принтера и компютъра в една и съща подмрежа** Подмрежата е малка мрежа, която е част от по-голяма мрежа. Ако компютърът е в различна подмрежа от тази на принтера, може да имате проблеми с инсталирането на софтуера.

Сравнете IP адреса на принтера, посочен в страницата с отчет на HP, с IP адреса за компютъра. Ако първите няколко цифри от IP адресите не са еднакви, то тогава принтерът и компютърът не са в една и съща подмрежа. Например, ако IP адресът на компютъра започва с 169, а IP адресът на принтера започва с 10, тогава принтерът и компютърът не са в една и съща подмрежа.

За да намерите IP адреса на компютър с Windows:

- 1. Кликнете върху **Start (Старт)**, кликнете **Run (Изпълни)** и след това въведете **Command (Команда)**.
- 2. Напишете **ipconfig** при подкана за въвеждане на команда и след това натиснете **Enter (Въвеждане)**.

За да намерите IP адреса на компютър с Mac OS X:

- 1. Отворете контролния панел **Network (Мрежа)**.
- 2. Изберете **Airport** от падащия списък **Show (Покажи)** и след това кликнете върху **TCP/IP**.

Ако компютърът и принтерът не са в една и съща подмрежа, преместете принтера в същата подмрежа, в която е компютърът, а след това изпълнете съветника за инсталиране отново.

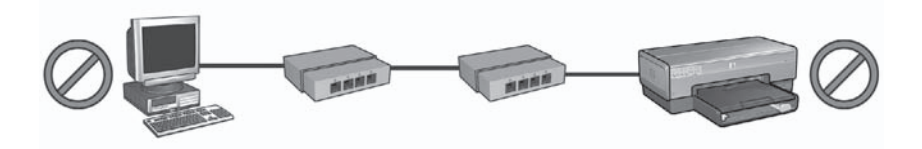

1 Компютърът и принтерът са в различни подмрежи.

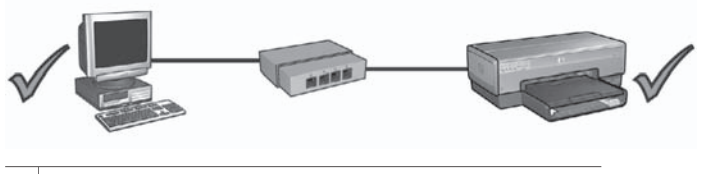

2 Компютърът и принтерът са в една и съща подмрежа.

### **След инсталиране на софтуера**

#### **Принтерът не печата**

Ако принтерът не печата, проверете следното:

- Принтерът е зареден с хартия.
- В принтера не е заседнала хартия.
- Лампичките Print Cartridge Status (Състояние на печатащите касети) от лицевата страна на принтера не светят или не мигат.
- Принтерът е избран от приложението, от което вие се опитвате да отпечатате.
- Мрежата работи и хъбът, суичът или маршрутизаторът на мрежата са включени в захранването.

За допълнителна информация относно отстраняването на неизправности вижте онлайн ръководството за потребители, инсталирано на компютъра.

Проверете лампичката Network (Мрежа), разположена от лицевата страна на принтера. Ако лампичката Network (Мрежа) не свети, значи принтерът не е свързан към мрежата.

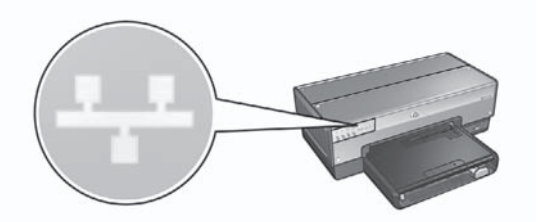

Уверете се, че кабелните връзки са добре свързани. Ако кабелните връзки са здрави, натиснете бутона **Report Page (Страница с отчет)** от лицевата страна на принтера, за да отпечатате страница с отчет на HP.

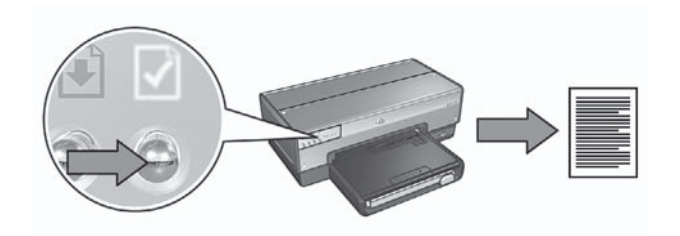

След това опитайте една от следните възможности, за да свържете принтера в мрежата:

● **Софтуерната защитна стена блокира достъпа до принтера** Ако мрежата използва DHCP или AutoIP, за да присвои IP адреси на мрежовите устройства, то софтуерна защитна стена, инсталирана на компютъра, може да блокира достъпа до принтера, след като свържете принтера в мрежата и инсталирате принтерния софтуер на компютъра.

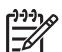

**Забележка** Софтуерната защитна стена, включена в Windows XP, не влияе на връзката с принтера. Ако компютърът използва само софтуерна защитна стена на Windows XP, тогава не е необходимо да деактивирате защитната стена по време на инсталирането на софтуера, нито да задавате на принтера статичен IP адрес.

За да решите този проблем, следвайте стъпките в *Конфигуриране на принтера за софтуерна защитна стена* на страница 11.

● **Принтерът и компютърът са в различни подмрежи** Подмрежата е малка мрежа, която е част от по-голяма мрежа. Ако компютърът е в различна подмрежа от тази на принтера, има вероятност компютърът и принтерът да не могат да осъществяват комуникация. Сравнете IP адреса на принтера, посочен в страницата с отчет на HP, с IP адреса за компютъра. Ако първите няколко цифри от IP адресите не са еднакви, то тогава принтерът и компютърът не са в една и съща подмрежа. Например, ако IP адресът на компютъра започва с 169, а IP адресът на принтера започва с 10, тогава принтерът и компютърът не са в една и съща подмрежа.

За да намерите IP адреса на компютър с Windows:

- 1. Кликнете върху **Start (Старт)**, кликнете **Run (Изпълни)** и след това въведете **Command (Команда)**.
- 2. Напишете **ipconfig** при подкана за въвеждане на команда и след това натиснете **Enter (Въвеждане)**.

За да намерите IP адреса на компютър с Mac OS X:

- 1. Отворете контролния панел **Network (Мрежа)**.
- 2. Изберете **Airport** от падащия списък **Show (Покажи)** и след това кликнете върху **TCP/IP**.

Ако компютърът и принтерът не са в една и съща подмрежа, преместете принтера в същата подмрежа, в която е компютърът, а след това изпълнете съветника за инсталиране отново.

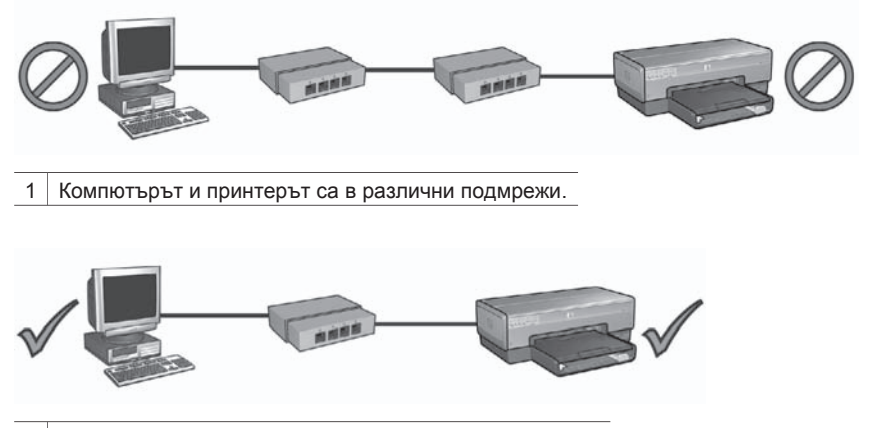

2 Компютърът и принтерът са в една и съща подмрежа.

#### **Настройките на мрежата са променени**

Следвайте тези стъпки, за да проверите мрежовите настройки на принтера, посочени в страницата с отчет на HP, и да ги сравните с настоящите настройки за мрежата:

- 1. Отворете помощната програма за конфигуриране на мрежовия хъб, суич или маршрутизатор и открийте мрежовите настройки. За помощ при използване на помощната програма за конфигуриране на мрежовия хъб, суич или маршрутизатор консултирайте се с документацията, която сте получили с хъба, суича или маршрутизатора.
- 2. Отворете вградения уеб сървър (EWS) на принтера. За помощ при отварянето на EWS вижте *Вграден уеб сървър (EWS)* на страница 9.
- 3. На EWS кликнете върху бутона **Networking (Свързване в мрежа)**.
- 4. Под заглавието **Connections (Връзки)** кликнете върху **Кабелна (802.3)**.
- 5. Кликнете върху бутона **IP Configuration (IP Конфигуриране)**.
- 6. Въведете правилните настройки за мрежата и след това кликнете върху бутона **Apply (Приложи)**.
- 7. Затворете EWS.

8. Натиснете бутона на принтера **Report Page (Страница с отчет)**, за да отпечатате страница с отчет на HP.

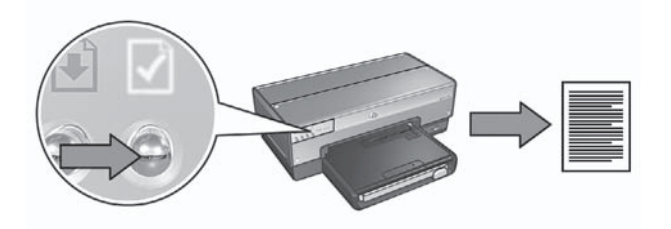

9. Сравнете мрежовите настройки на принтера с настоящите настройки на мрежата. Ако настройките не съответстват, повторете стъпки от 2 до 9.